# **Kementerian Pengangkutan Malaysia**

**Projek Pembangunan Sistem Electronic Domestic Shipping License (eDSL)**

**MANUAL PENGGUNA (PEMOHON)**

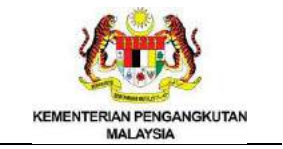

# <span id="page-1-0"></span>Kandungan

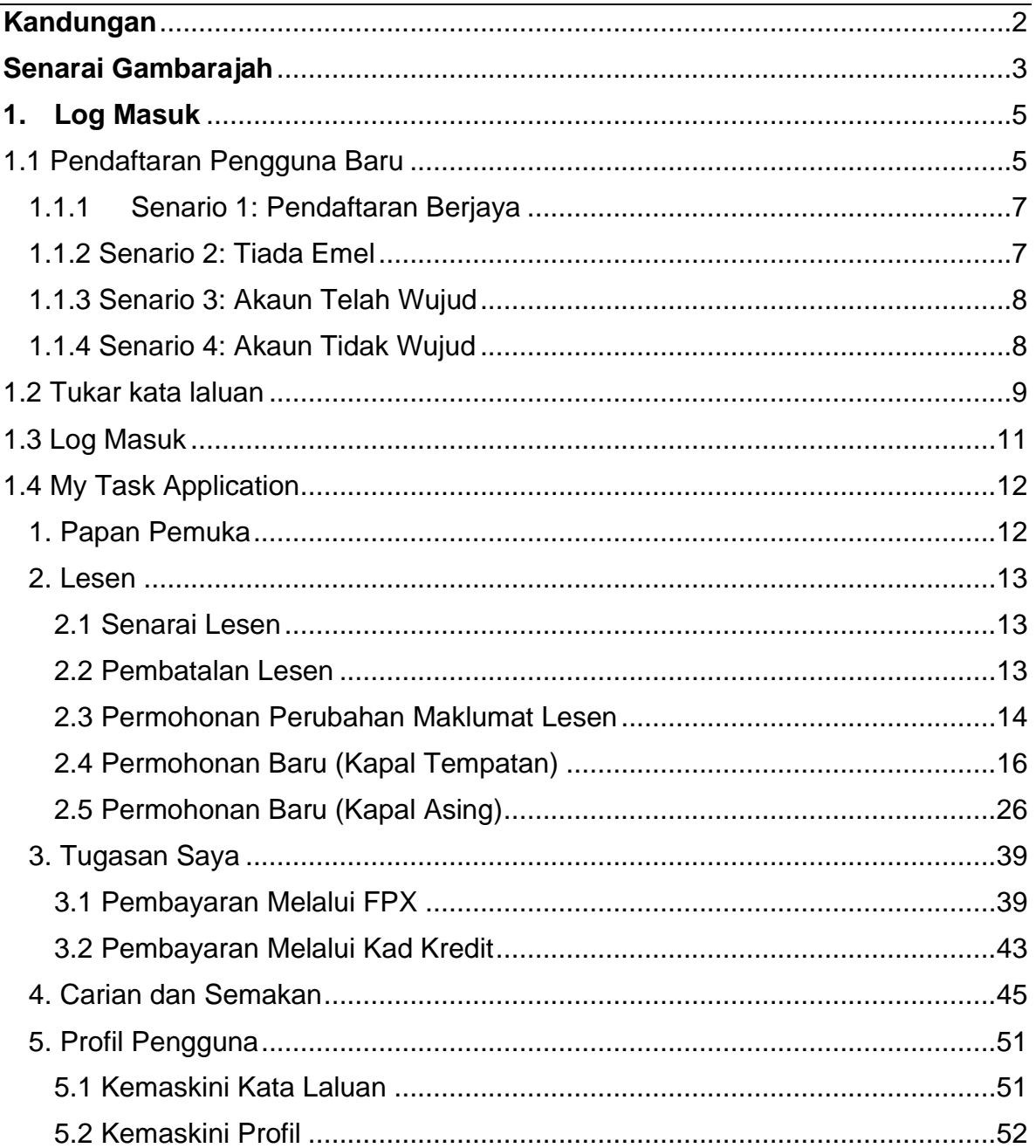

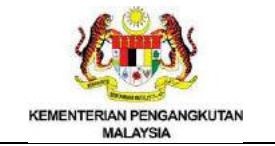

# <span id="page-2-0"></span>Senarai Gambarajah

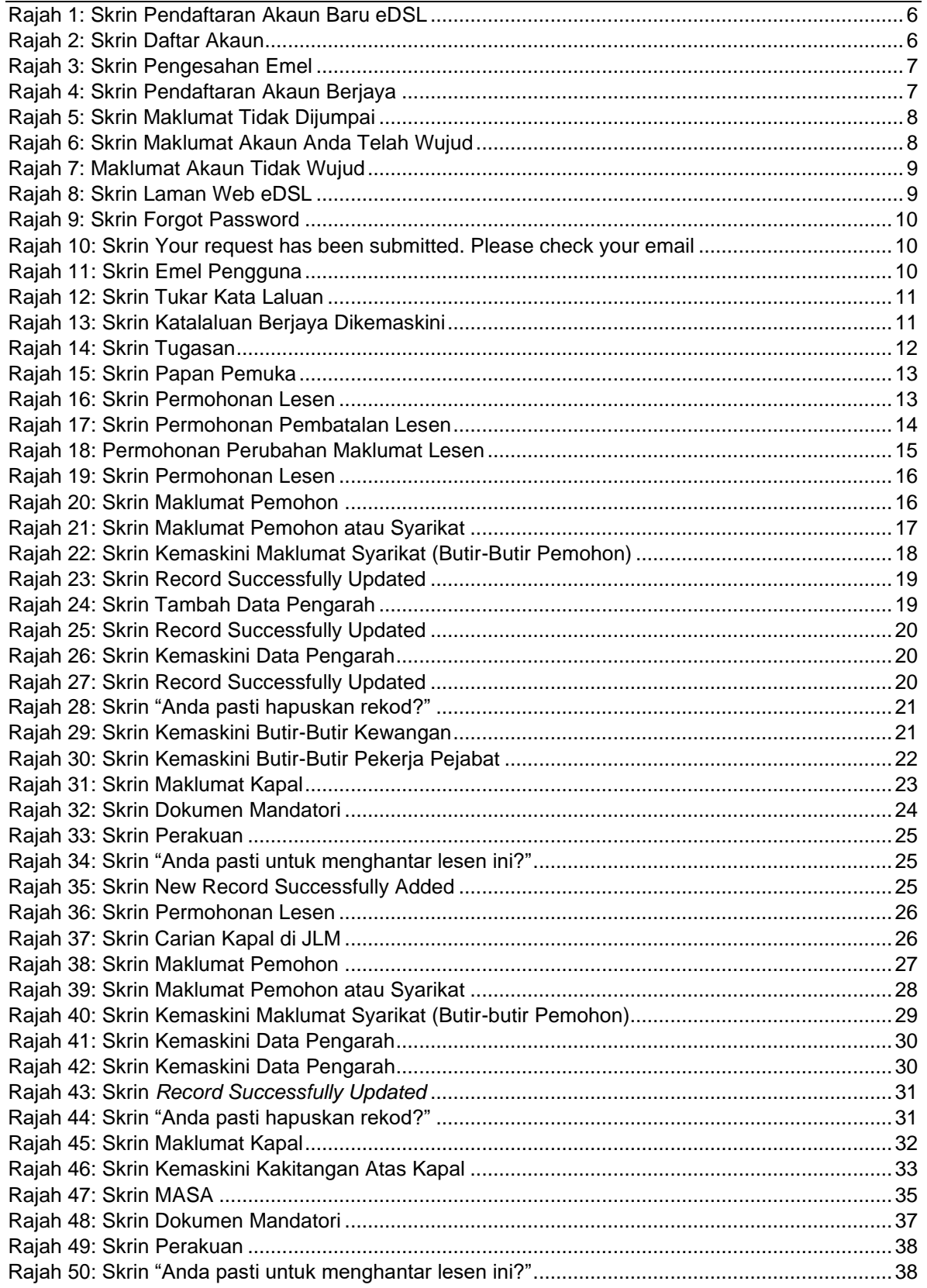

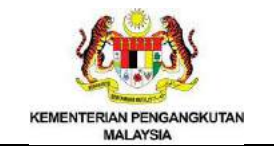

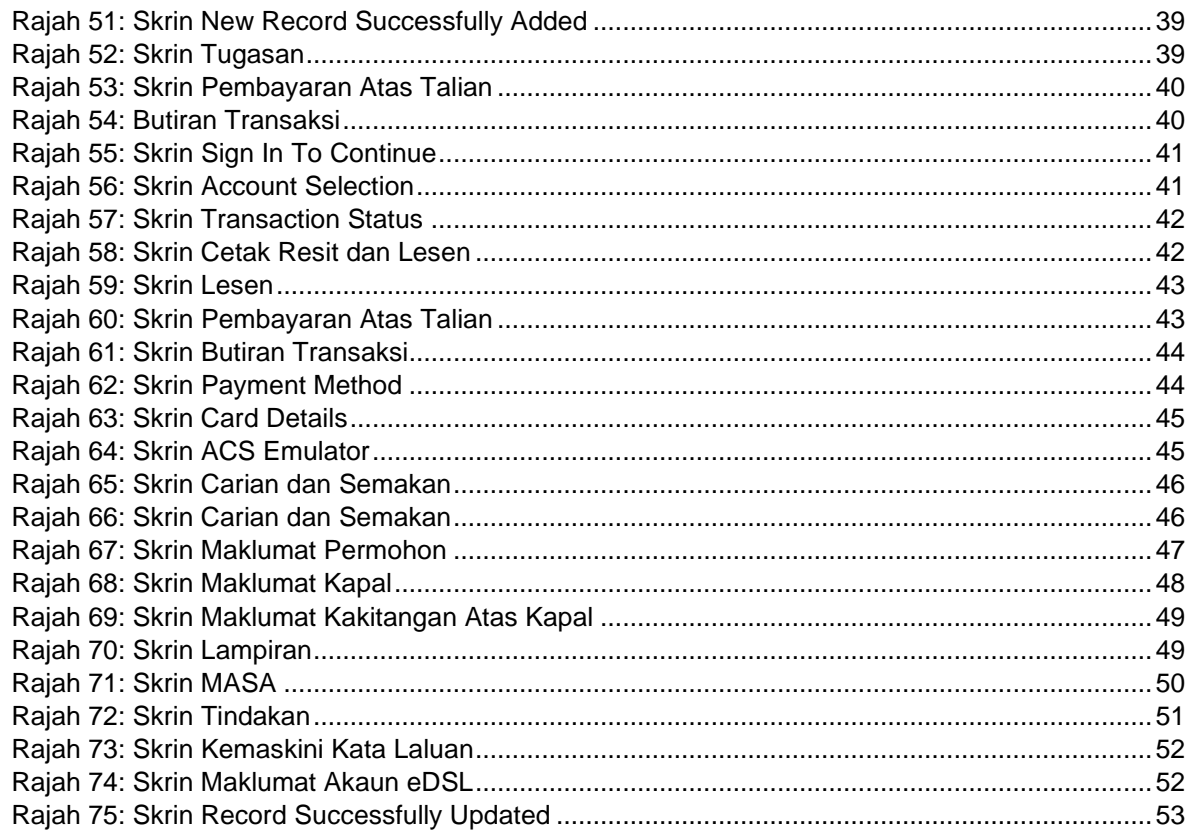

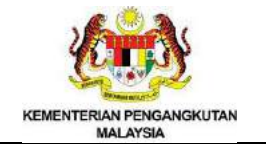

#### <span id="page-4-0"></span>**1. Log Masuk**

- Layari laman web eDSL <https://edsl.mot.gov.my/edsl/public>
- Halaman utama eDSL dipaparkan

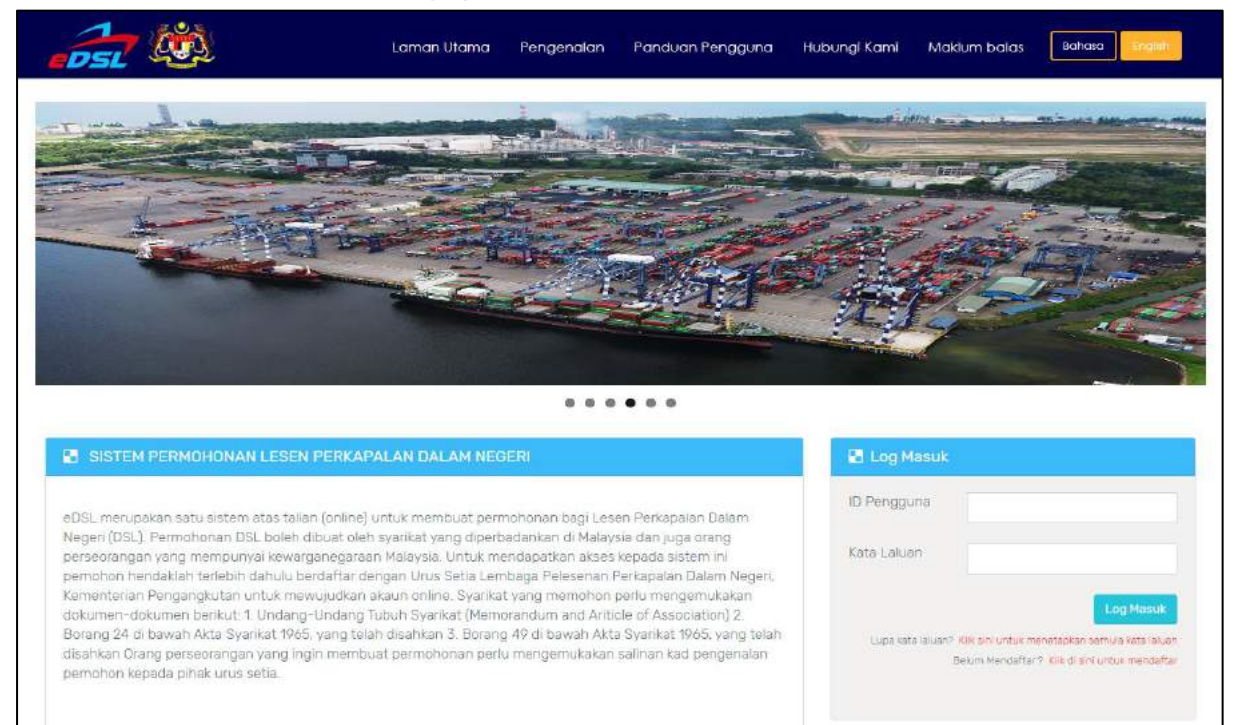

# <span id="page-4-1"></span>1.1 Pendaftaran Pengguna Baru

Klik pautan Klik di sini untuk mendaftar

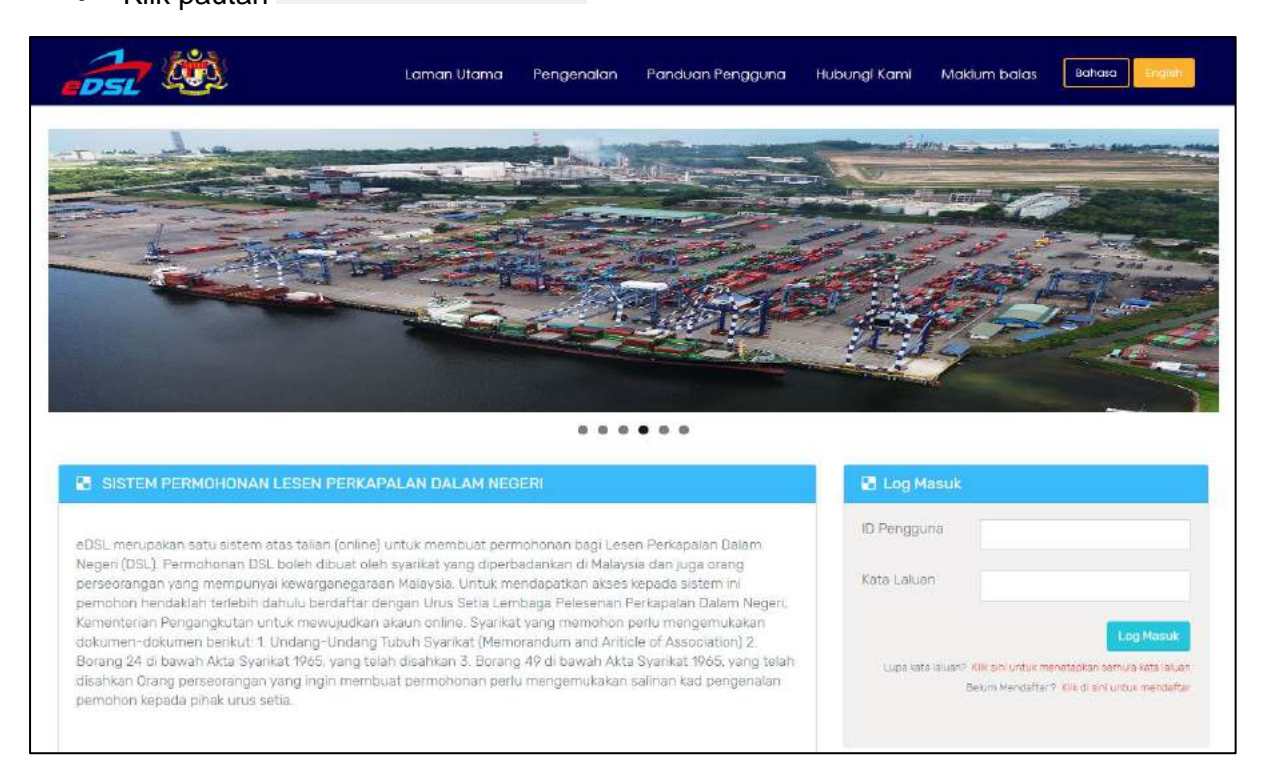

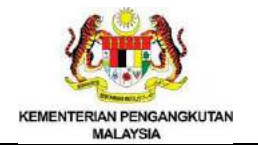

• Notifikasi Pendaftaran Akaun Baru eDSL dipaparkan

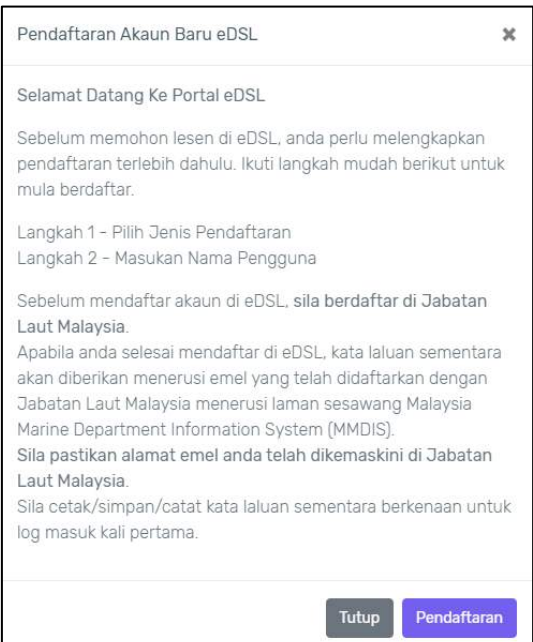

#### **Rajah 1: Skrin Pendaftaran Akaun Baru eDSL**

- <span id="page-5-0"></span>• Klik butang <sup>Pendaftaran</sup> jika ingin meneruskan pendaftaran sistem
- Klik butang  $\begin{bmatrix} \text{Futup} \\ \text{lika} \end{bmatrix}$ ika tidak meneruskan pendaftaran
- Pilih "**No Pendaftaran Syarikat"** jika ingin berdaftar sebagai agen syarikat dan isi ID yang akan didaftarkan
- Pilih "**No Kad Pengenalan"** jika berdaftar sebagai individu dan isi ID yang akan didaftarkan
- Klik butang Pendaftaran

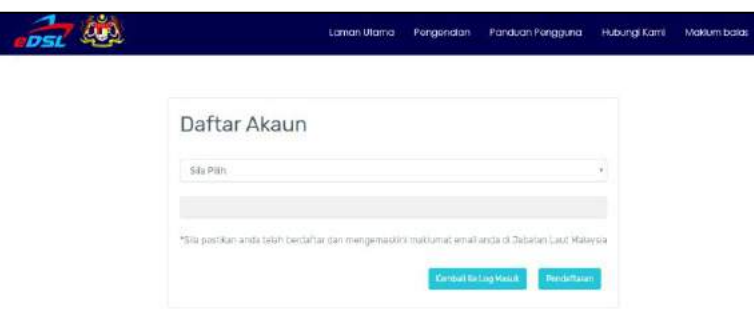

<span id="page-5-1"></span>**Rajah 2: Skrin Daftar Akaun**

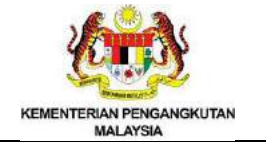

- <span id="page-6-0"></span>1.1.1 Senario 1: Pendaftaran Berjaya
	- Untuk pendaftaran yang berjaya, notikasi *Pengesahan Emel* akan dipaparkan. Katanama dan kata laluan sementara akan dihantar kepada alamat emel pemohon

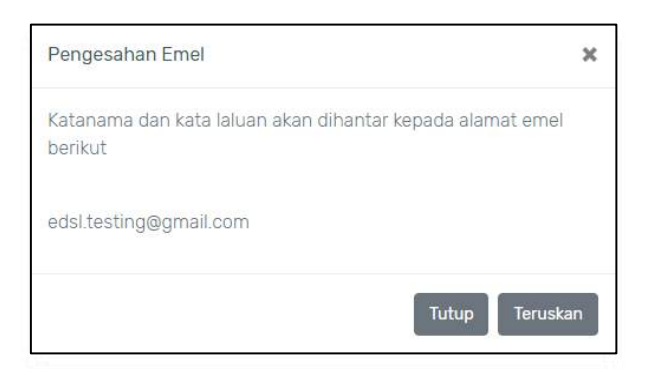

# **Rajah 3: Skrin Pengesahan Emel**

- <span id="page-6-2"></span>• Klik butang dan notifikasi *Pendaftaran Akaun Berjaya* akan dipaparkan
- Klik butang Tutup untuk kembali ke portal utama

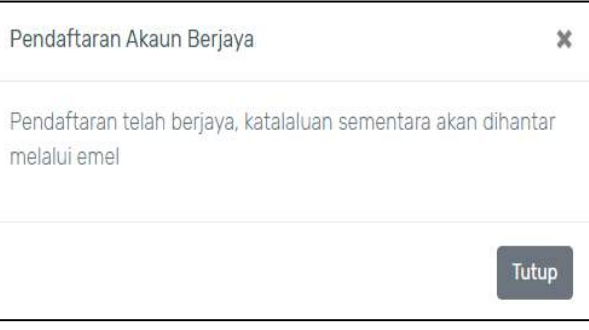

# **Rajah 4: Skrin Pendaftaran Akaun Berjaya**

- <span id="page-6-3"></span><span id="page-6-1"></span>1.1.2 Senario 2: Tiada Emel
	- Sekiranya alamat emel anda tiada di dalam sistem eDSL, notifikasi *"Maklumat alamat emel anda tiada di dalam rekod. Sila kemaskini alamat emel anda Jabatan Laut Malaysia"* akan dipaparkan
	- Klik butang <sup>Tutup</sup> untuk kembali ke portal utama

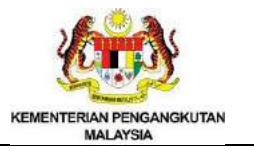

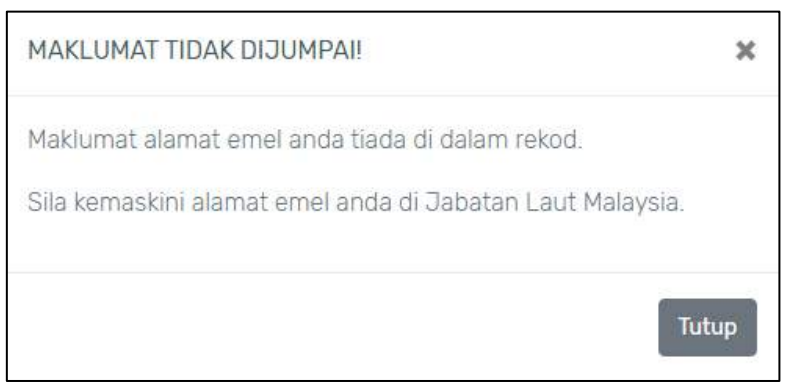

# **Rajah 5: Skrin Maklumat Tidak Dijumpai**

- <span id="page-7-2"></span><span id="page-7-0"></span>1.1.3 Senario 3: Akaun Telah Wujud
	- Sekiranya akaun anda pernah berdaftar di sistem eDSL, notifikasi **"Anda telah berdaftar di sistem eDSL"** akan dipaparkan
	- Klik butang Tutup untuk kembali ke portal utama

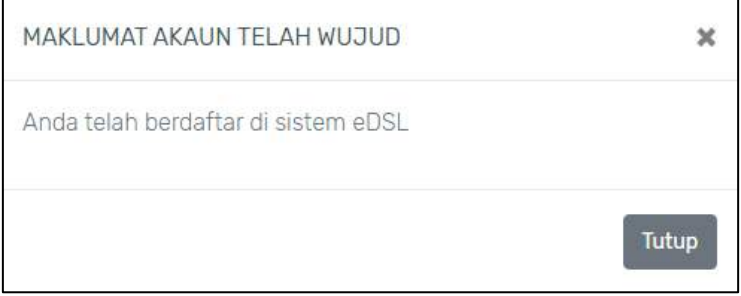

**Rajah 6: Skrin Maklumat Akaun Anda Telah Wujud**

- <span id="page-7-3"></span><span id="page-7-1"></span>1.1.4 Senario 4: Akaun Tidak Wujud
	- Sekiranya pengguna belum berdaftar di Jabatan Laut Malaysia (JLM), notifikasi *"Maklumat akaun anda tidak wujud. Sila berdaftar dengan Jabatan Laut Malaysia"* dipaparkan
	- Klik butang Tutup untuk kembali ke portal utama

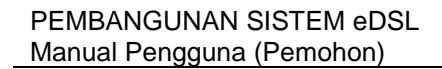

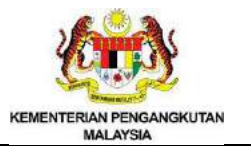

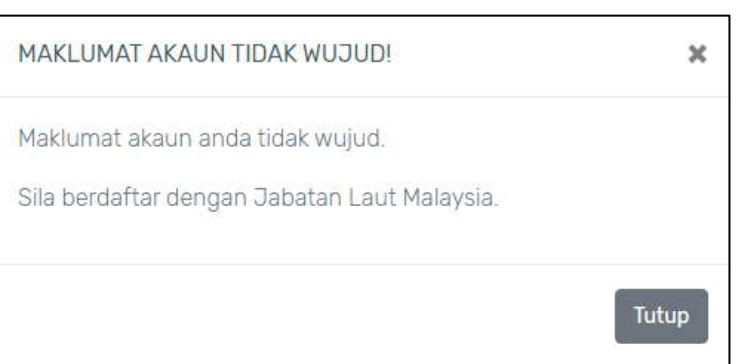

#### **Rajah 7: Maklumat Akaun Tidak Wujud**

#### <span id="page-8-1"></span><span id="page-8-0"></span>1.2 Tukar kata laluan

• Klik pautan Klik sini untuk menetapkan semula kata laluan

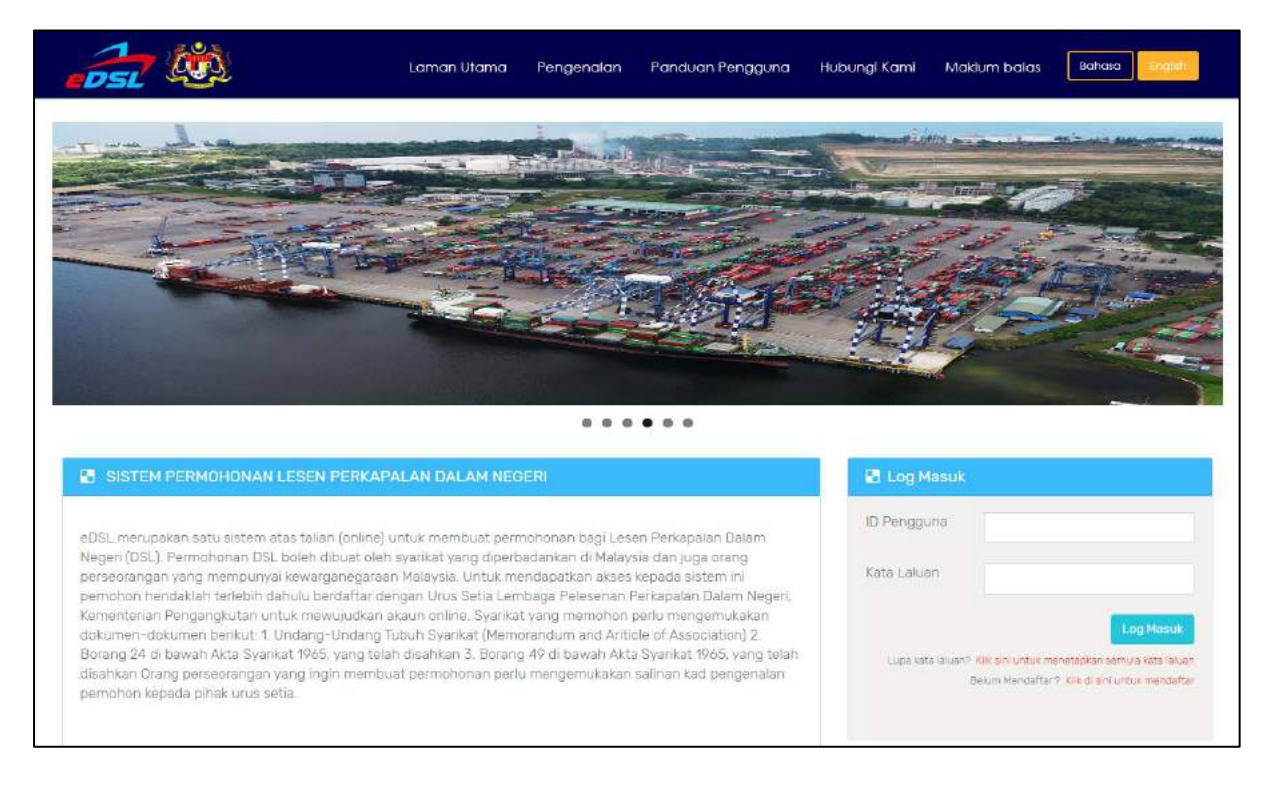

# **Rajah 8: Skrin Laman Web eDSL**

- <span id="page-8-2"></span>• Masukkan "User ID"
- Tetap Semula Kata Laluan Saya • Klik butang

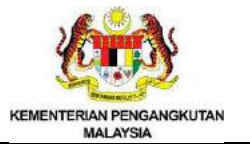

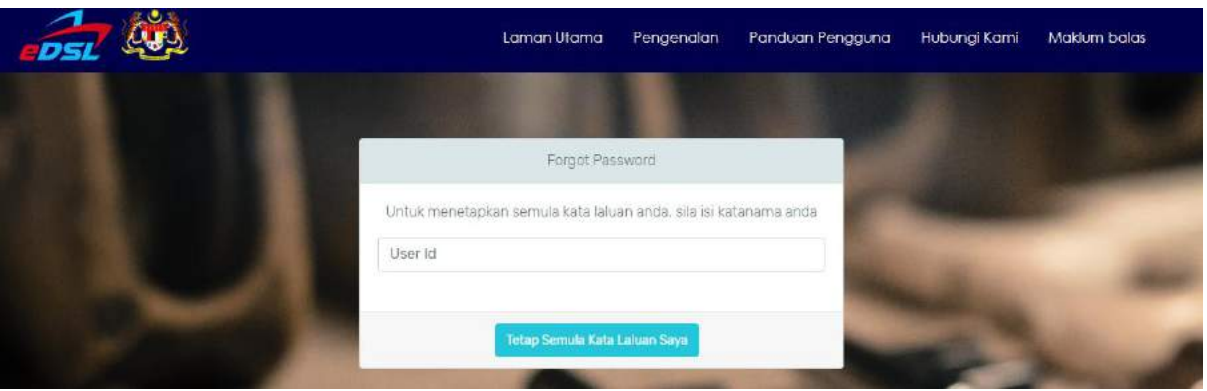

**Rajah 9: Skrin Forgot Password**

<span id="page-9-0"></span>• Notifikasi "**Your request has been submitted. Please check your email**" dipaparkan

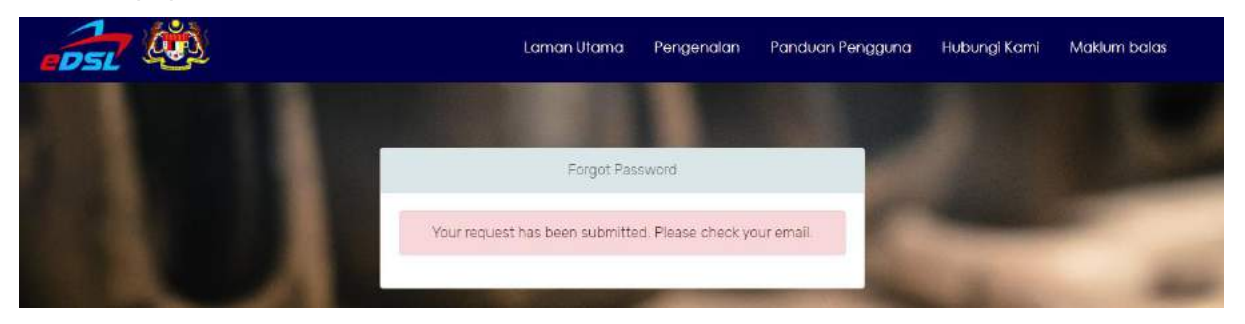

<span id="page-9-1"></span> **Rajah 10: Skrin Your request has been submitted. Please check your email**

• Kemudian, *activate link* akan dihantar ke emel pengguna. Klik pautan Reset Your Password untuk mengaktifkan akaun eDSL

<span id="page-9-2"></span>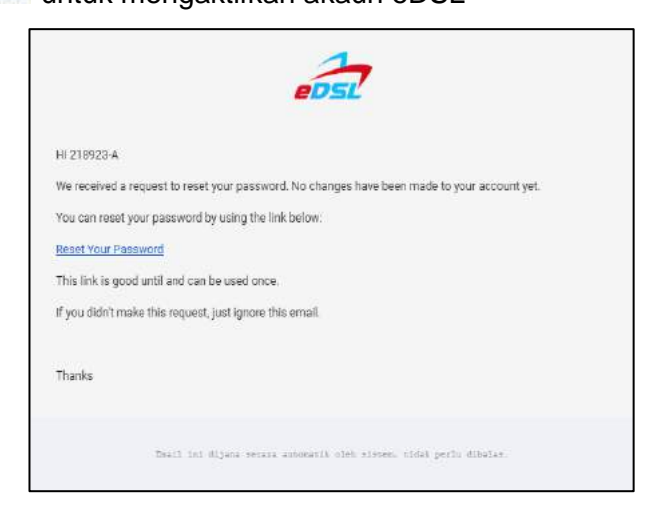

**Rajah 11: Skrin Emel Pengguna**

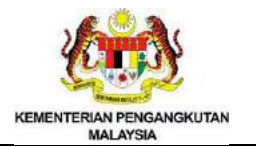

- Masukkan "Katalaluan Baru"
- Masukkan "Sah Katalaluan"
- Klik butang Tetap Semula

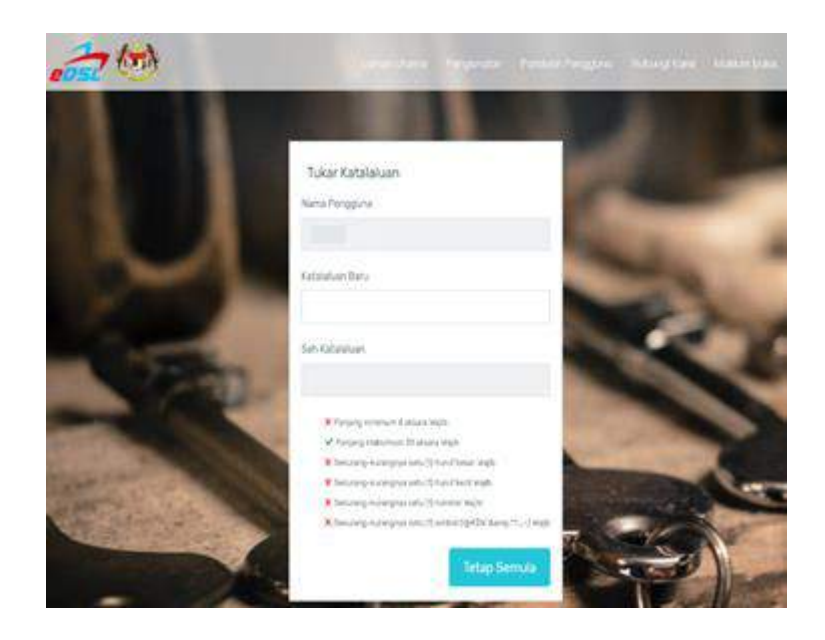

**Rajah 12: Skrin Tukar Kata Laluan**

<span id="page-10-1"></span>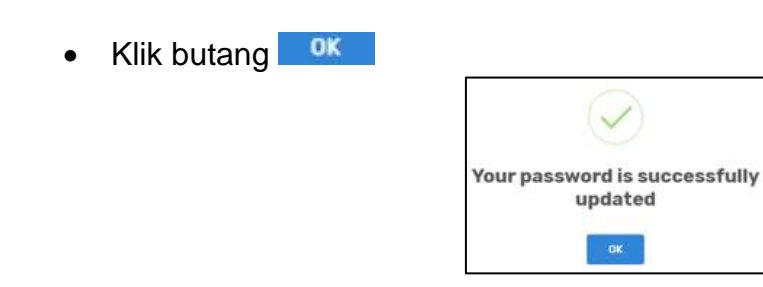

# **Rajah 13: Skrin Katalaluan Berjaya Dikemaskini**

#### <span id="page-10-2"></span><span id="page-10-0"></span>1.3 Log Masuk

- Masukkan "ID Pengguna"
- Masukkan "Kata Laluan"

Log Masuk • Klik butang

#### PEMBANGUNAN SISTEM eDSL Manual Pengguna (Pemohon)

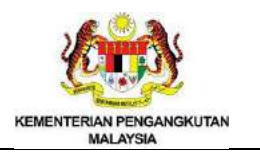

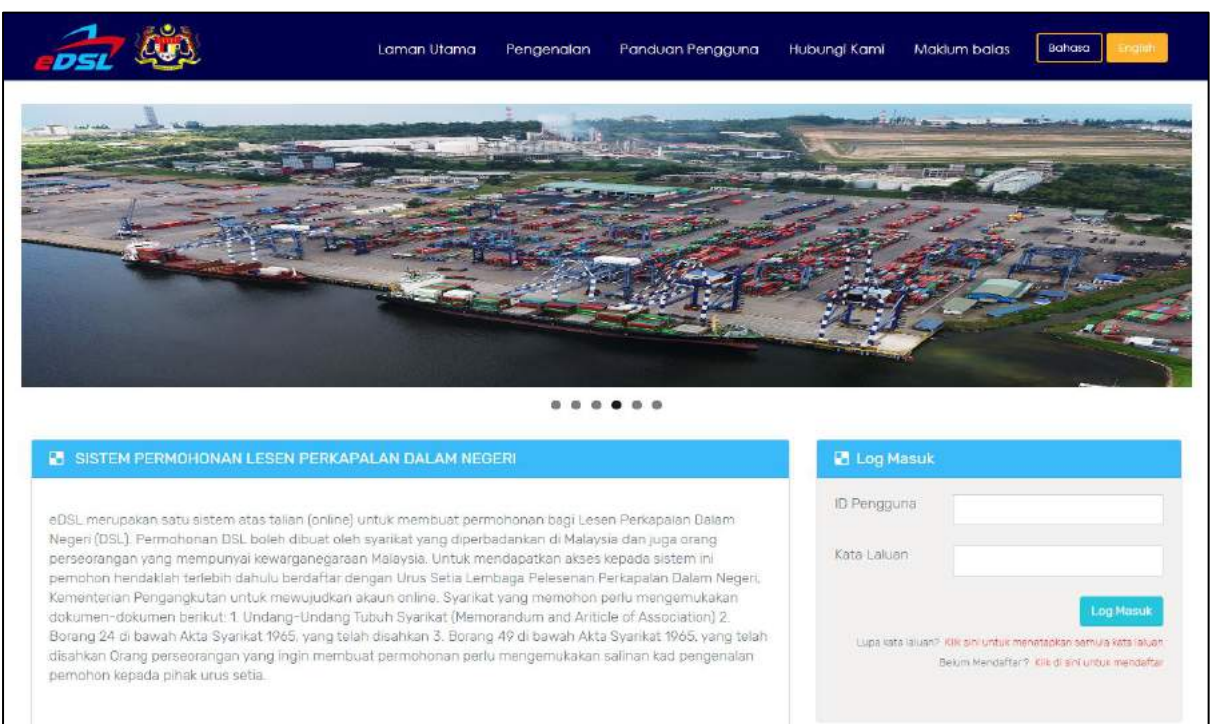

# <span id="page-11-0"></span>1.4 My Task Application

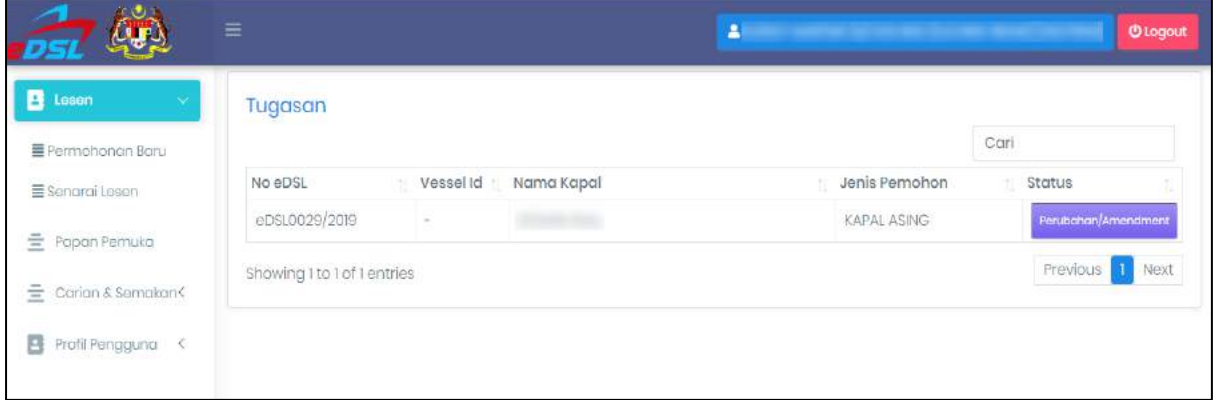

# **Rajah 14: Skrin Tugasan**

#### <span id="page-11-2"></span><span id="page-11-1"></span>1. Papan Pemuka

• Klik menu "Papan Pemuka"

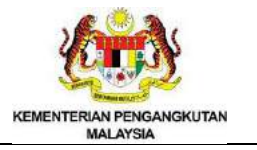

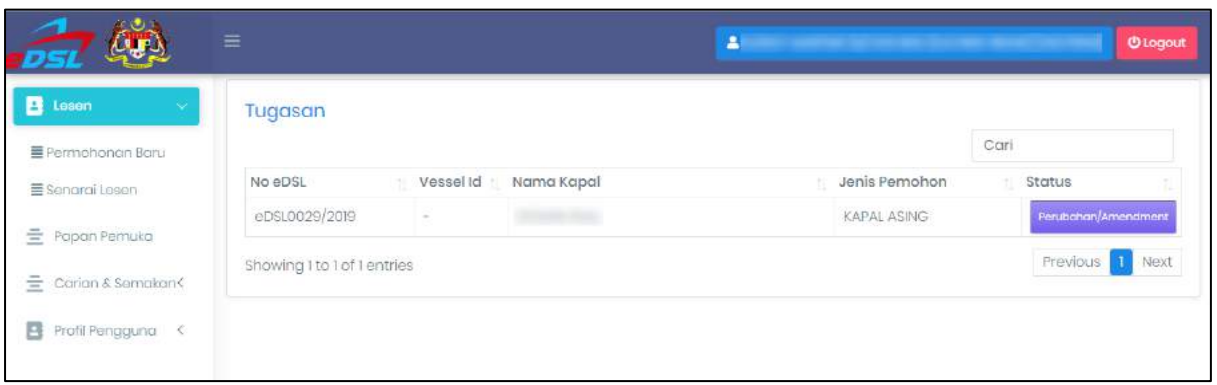

# **Rajah 15: Skrin Papan Pemuka**

#### <span id="page-12-3"></span><span id="page-12-0"></span>2. Lesen

#### <span id="page-12-1"></span>2.1 Senarai Lesen

- Klik menu "Lesen"
- Klik menu "Senarai Lesen"

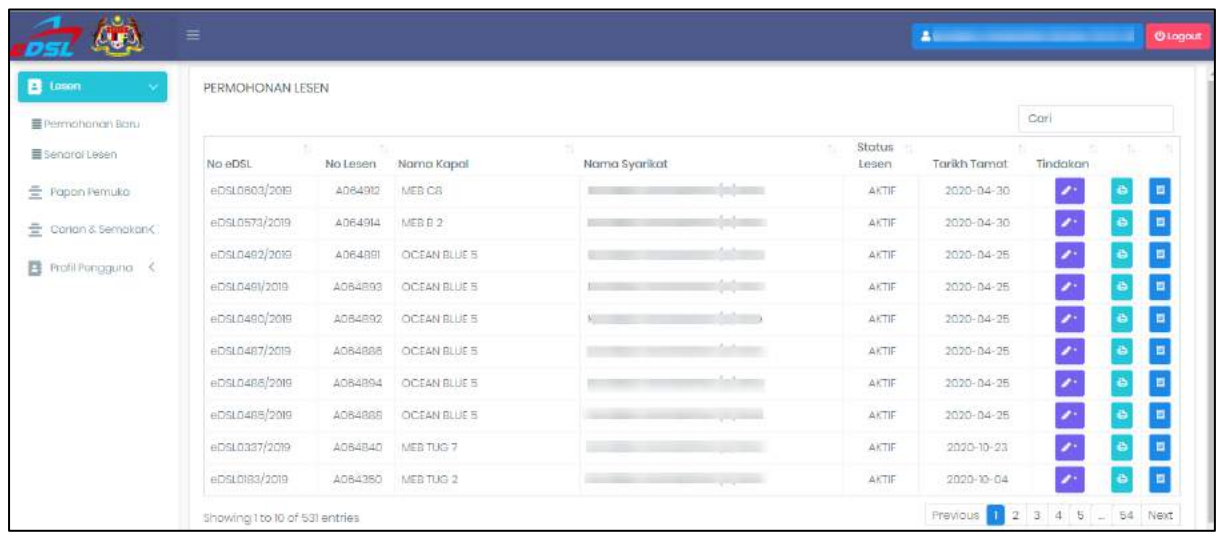

# **Rajah 16: Skrin Permohonan Lesen**

#### <span id="page-12-4"></span><span id="page-12-2"></span>2.2 Pembatalan Lesen

- Klik icon
- Pilih **Pembatalan Lesen** dari senarai
- Sistem akan memaparkan skrin untuk permohonan pembatalan maklumat lesen
- Masukkan Sebab
- Klik butang Hantar

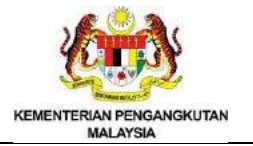

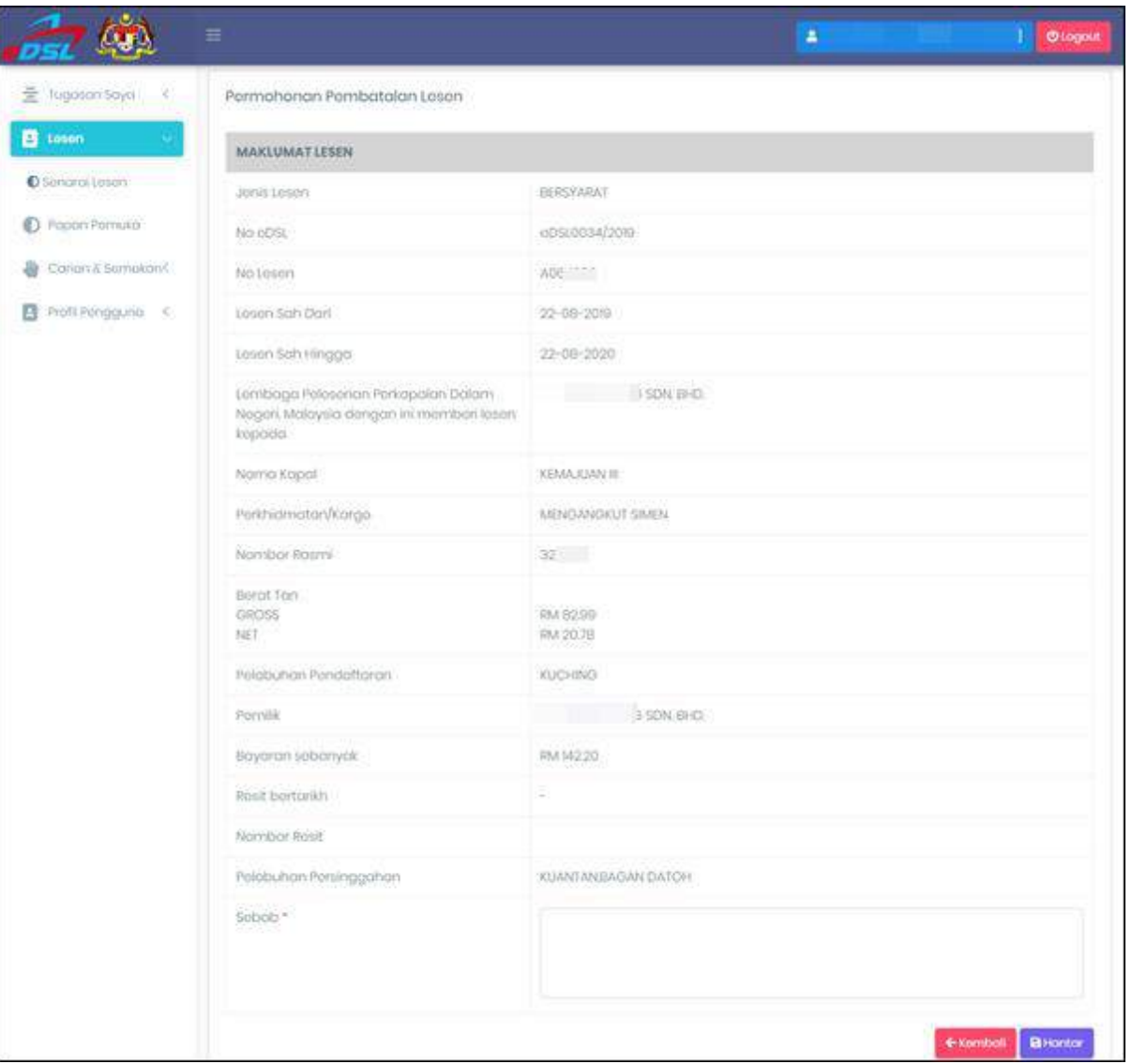

# **Rajah 17: Skrin Permohonan Pembatalan Lesen**

- <span id="page-13-1"></span>• Klik icon **D**untuk mencetak lesen
- Klik butang **E**untuk mencetak salinan resit rasmi

#### <span id="page-13-0"></span>2.3 Permohonan Perubahan Maklumat Lesen

- Klik icon Pilih **Perubahan Lesen** dari senarai
- Sistem akan memaparkan skrin untuk permohonan perubahan maklumat lesen

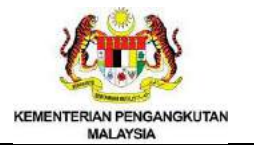

- Masukkan Lesen Sah Hingga
- Pilih Pelabuhan Persinggahan dari senarai
- Masukkan Perkhidmatan/Kargo
- Masukkan Sebab
- Muat Naik Dokumen

**/** Muat Naik Dokumen

• Klik butang Hantar

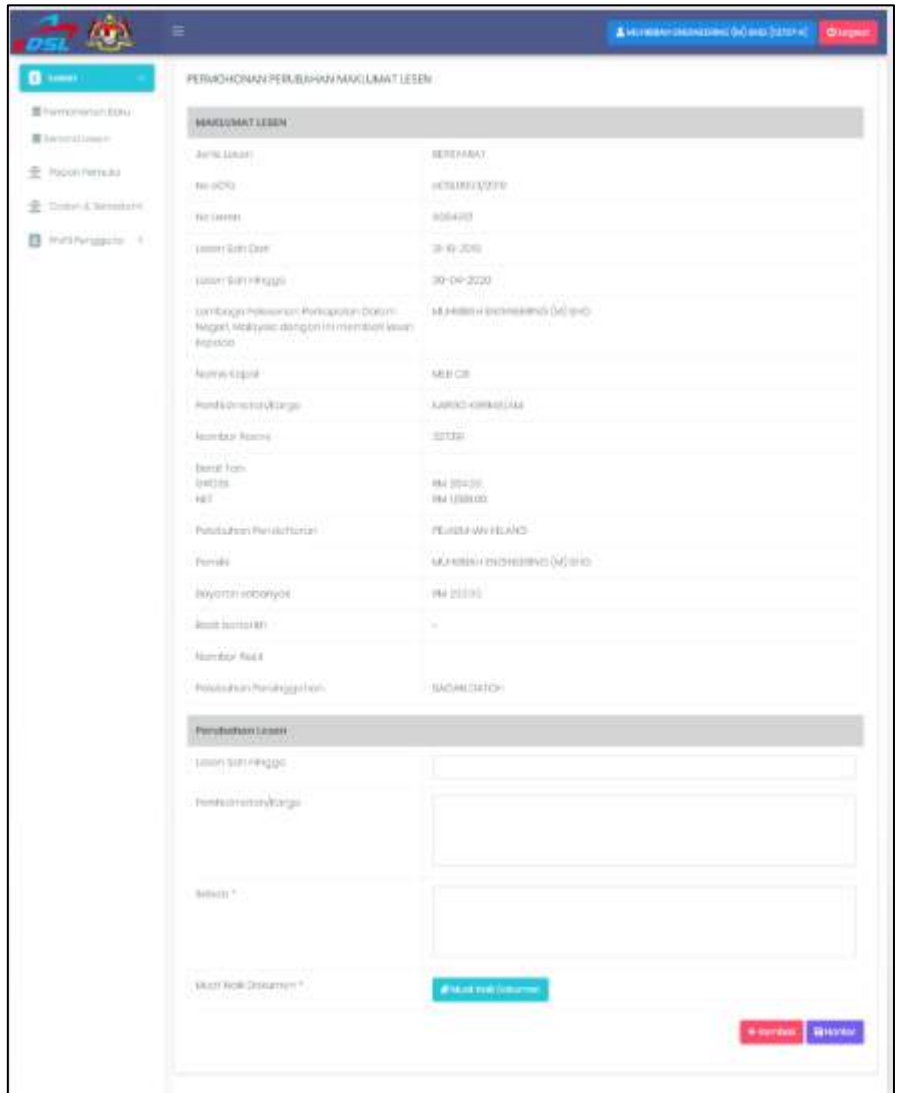

<span id="page-14-0"></span>**Rajah 18: Permohonan Perubahan Maklumat Lesen**

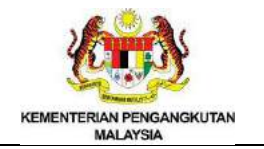

# <span id="page-15-0"></span>2.4 Permohonan Baru (Kapal Tempatan)

- Klik menu "Lesen"
- Klik menu "Permohonan Baru"

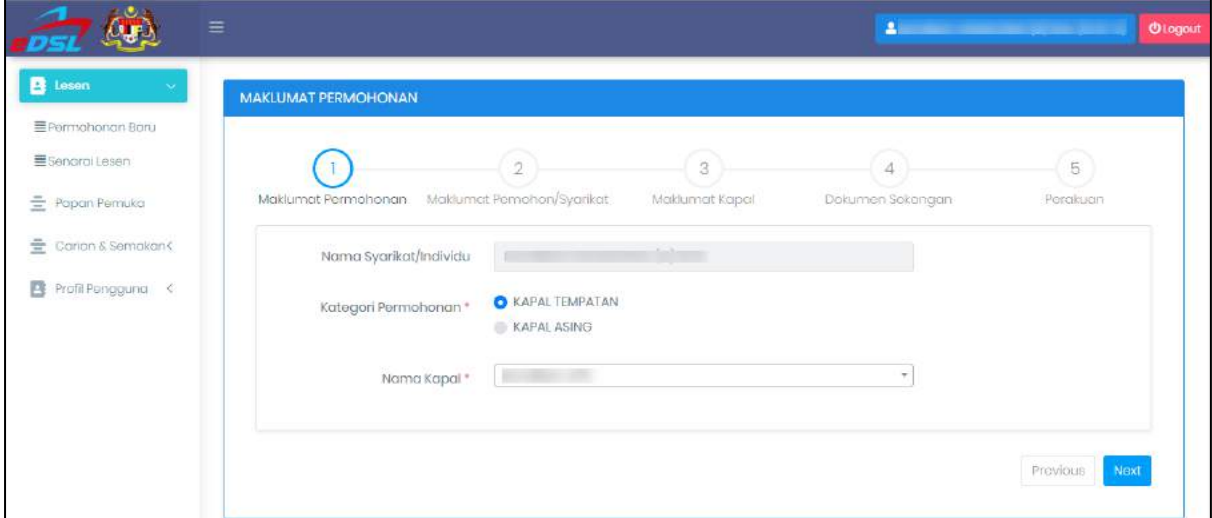

# **Rajah 19: Skrin Permohonan Lesen**

#### <span id="page-15-1"></span>2.4.1 Maklumat Pemohon

- Pilih kategori Permohonan Kapal Tempatan
- Pilih Nama Kapal dari senarai
- Klik butang Next

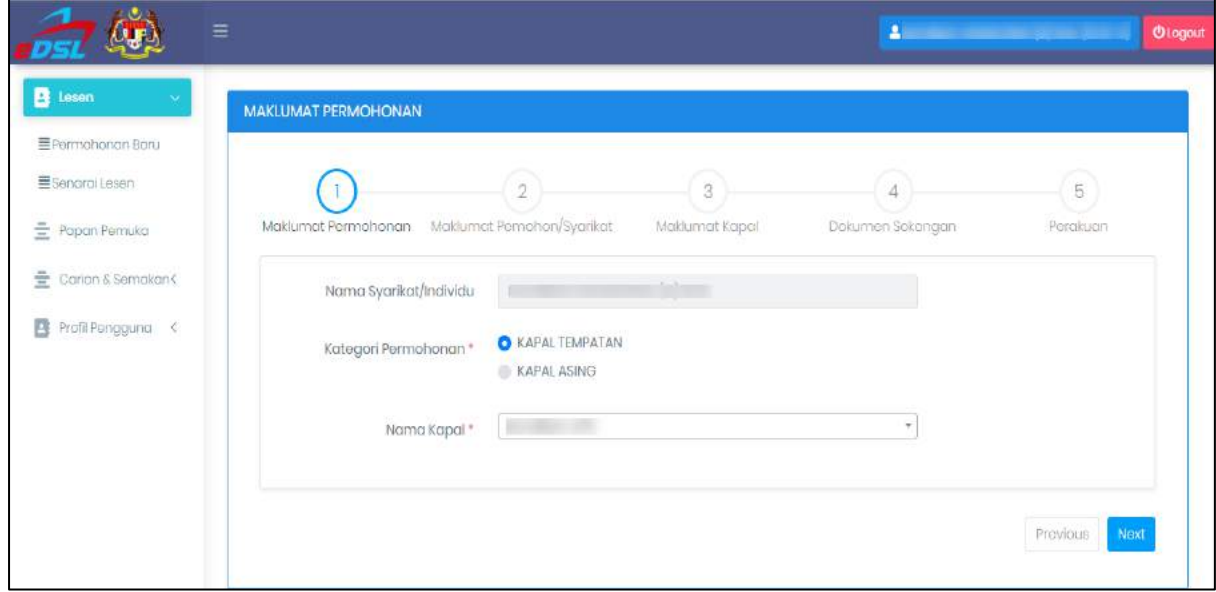

<span id="page-15-2"></span>**Rajah 20: Skrin Maklumat Pemohon**

# 2.4.2 Maklumat Pemohon atau Syarikat

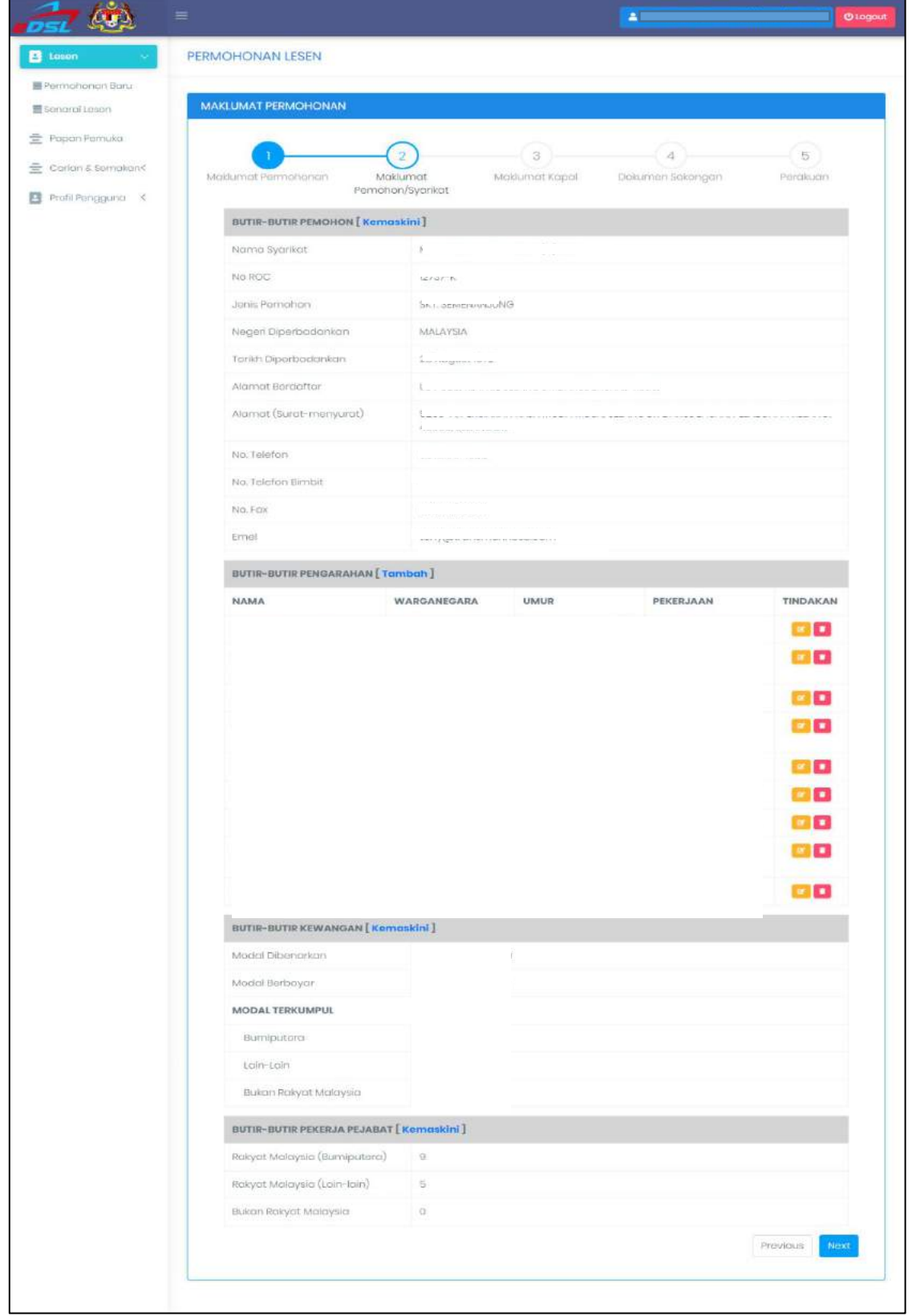

<span id="page-16-0"></span>**Rajah 21: Skrin Maklumat Pemohon atau Syarikat**

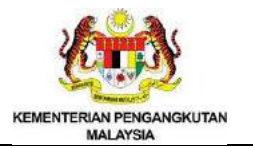

#### Butir-butir Pemohon

- Klik pautan [Kemaskini]
- Masukkan maklumat
- Klik butang **Bimpon**

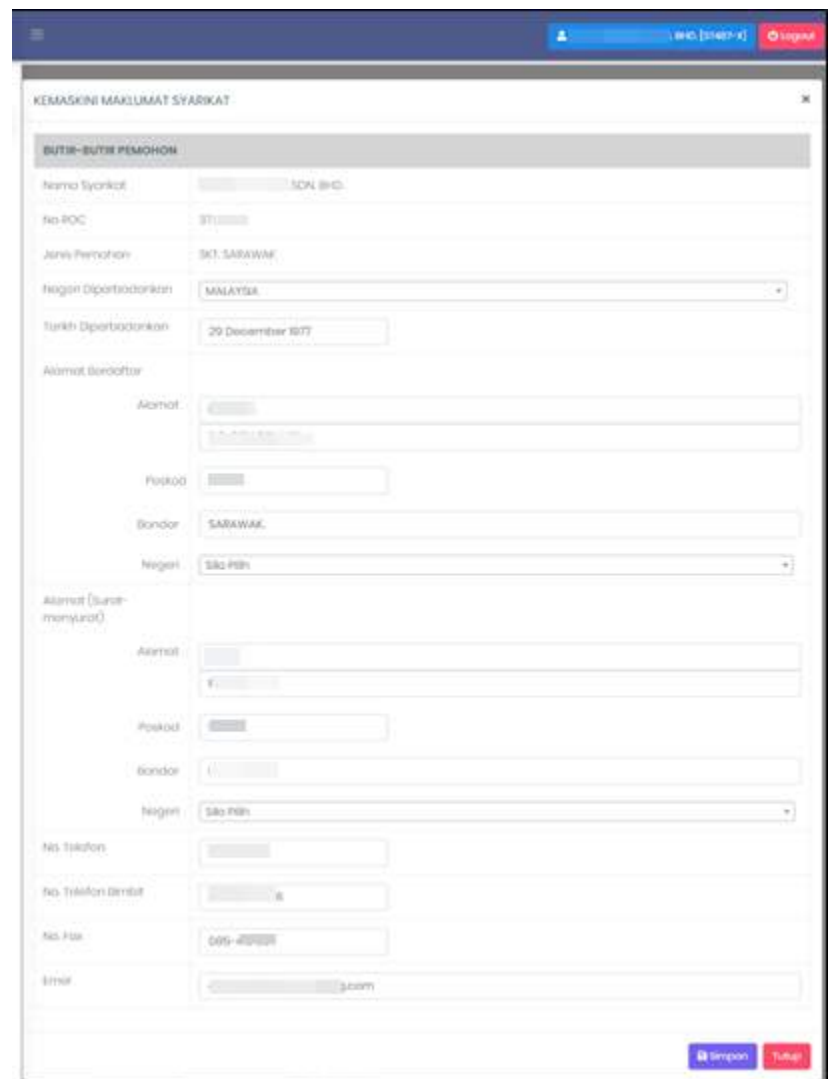

**Rajah 22: Skrin Kemaskini Maklumat Syarikat (Butir-Butir Pemohon)**

• Notifikasi *Record Successfully Added* dipaparkan

 $\alpha$ 

• Klik butang

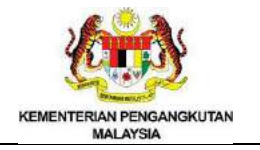

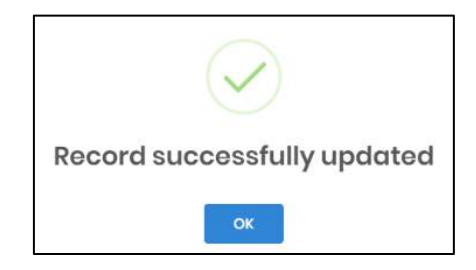

# **Rajah 23: Skrin** *Record Successfully Updated*

# <span id="page-18-0"></span>Butir-butir Pengarahan

- Klik pautan [Tambah]
- Masukkan maklumat
- **B** simpon • Klik butang

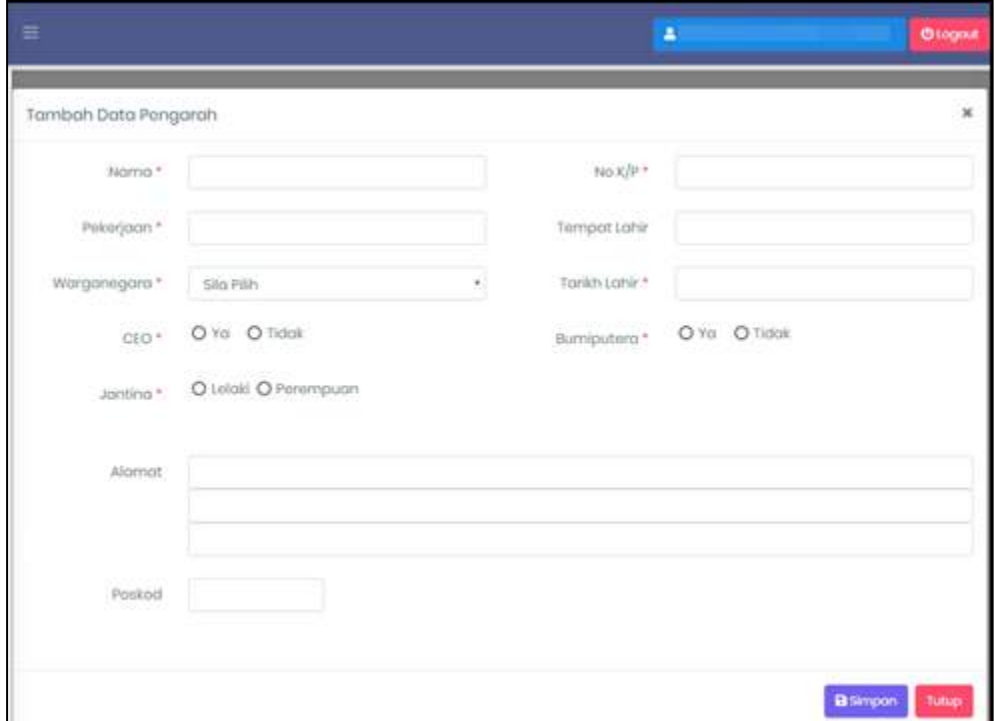

# **Rajah 24: Skrin Tambah Data Pengarah**

<span id="page-18-1"></span> $\alpha$ • Klik butang

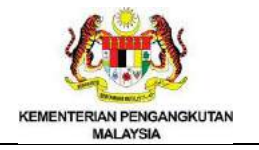

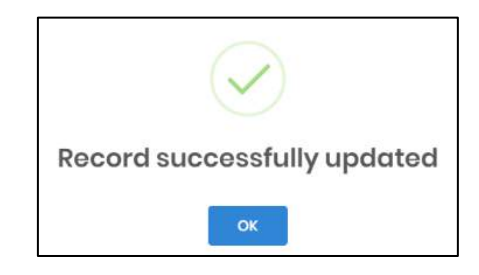

# **Rajah 25: Skrin** *Record Successfully Updated*

- <span id="page-19-0"></span>• Klik icon  $\blacksquare$  untuk kemaskini maklumat
- Kemaskini maklumat yang diingini
- Klik butang

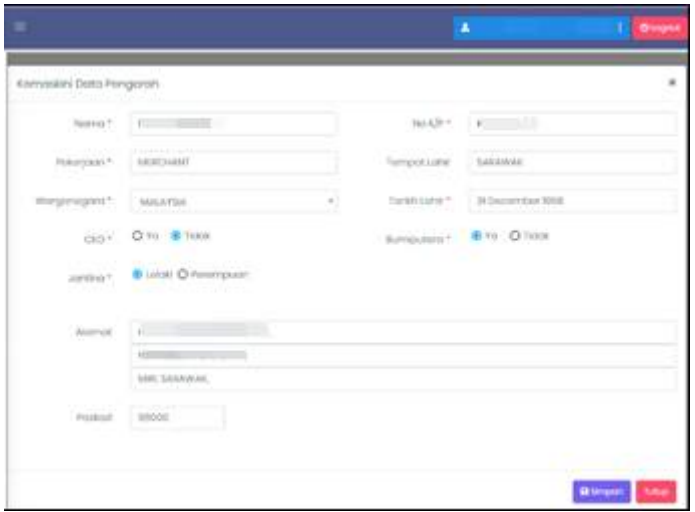

**Rajah 26: Skrin Kemaskini Data Pengarah**

<span id="page-19-1"></span> $OK$ • Klik butang

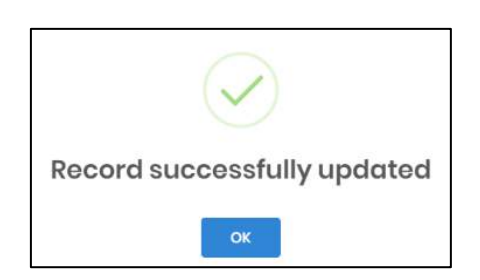

# **Rajah 27: Skrin** *Record Successfully Updated*

- <span id="page-19-2"></span>• Klik ikon **untuk menghapus maklumat**
- Notifikasi "Anda pasti hapuskan rekod?" dipaparkan
- Klik butang

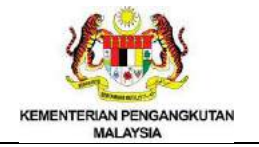

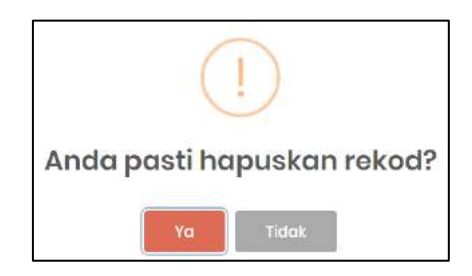

# **Rajah 28: Skrin "Anda pasti hapuskan rekod?"**

#### <span id="page-20-0"></span>Butir-butir Kewangan

- Klik pautan [Komaskini]
- Kemaskini maklumat yang diingini
- **B** simpon • Klik butang

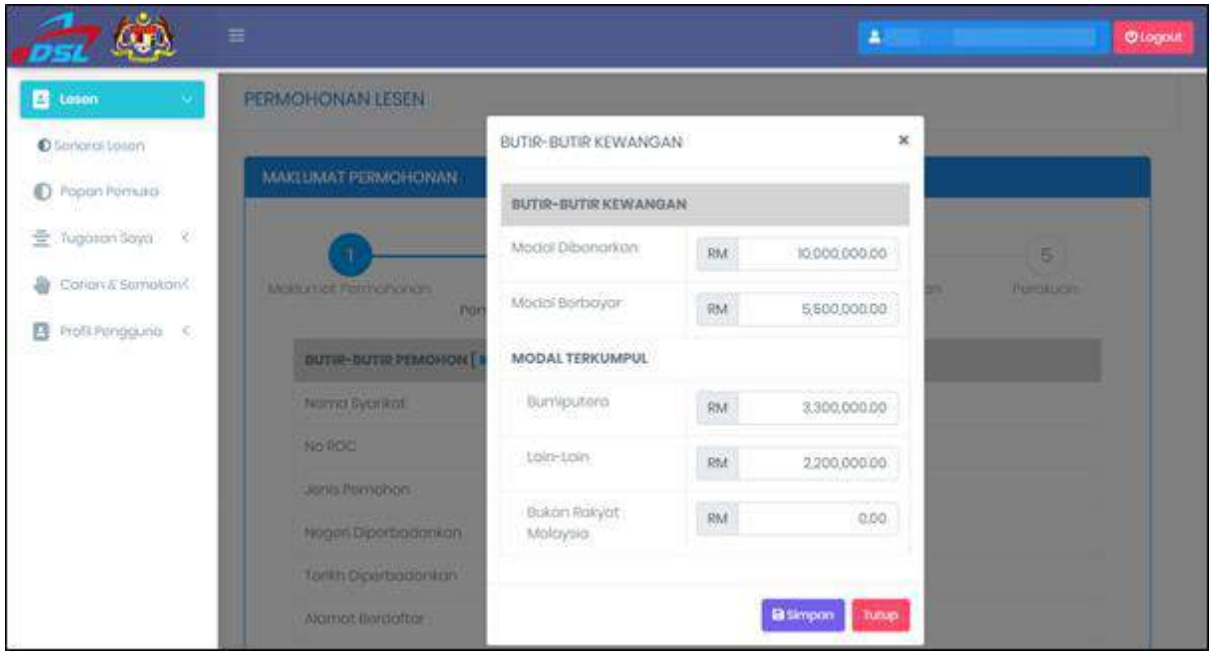

# **Rajah 29: Skrin Kemaskini Butir-Butir Kewangan**

#### <span id="page-20-1"></span>Butir-butir Pekerja Pejabat

- Klik pautan [Komaskini]
- Kemaskini maklumat yang diingini
- Klik butang **B**simpon
- Klik butang Next

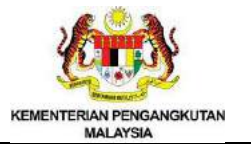

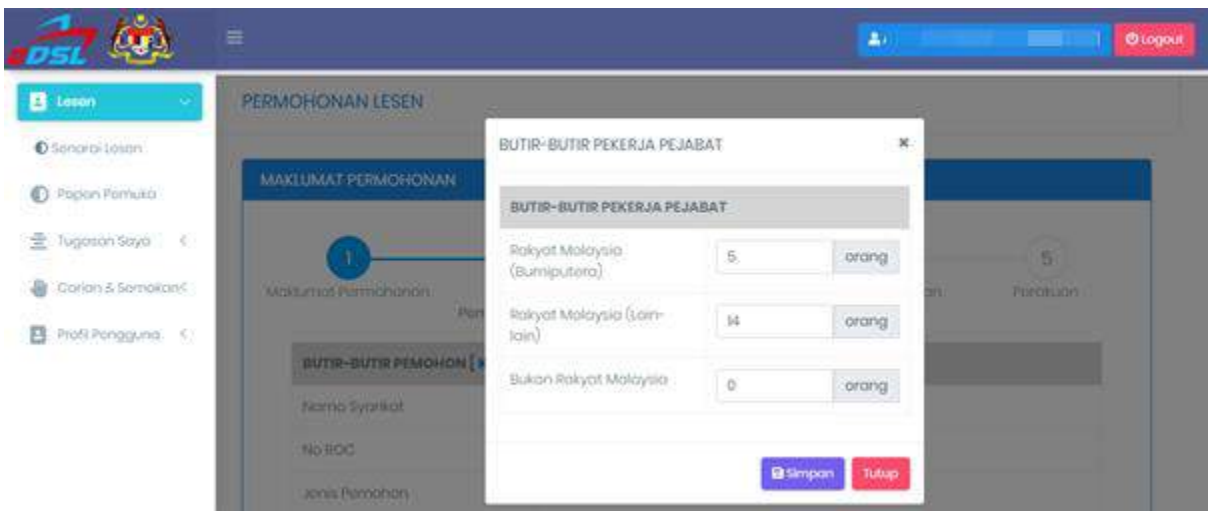

**Rajah 30: Skrin Kemaskini Butir-Butir Pekerja Pejabat**

# <span id="page-21-0"></span>2.4.3 Maklumat Kapal

- Pilih Kod Kargo dari senarai
- Masukkan Perihal Kargo
- Pilih Had Pelayaran dari senarai. Pemohon boleh tanda lebih daripada satu had pelayaran

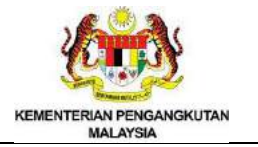

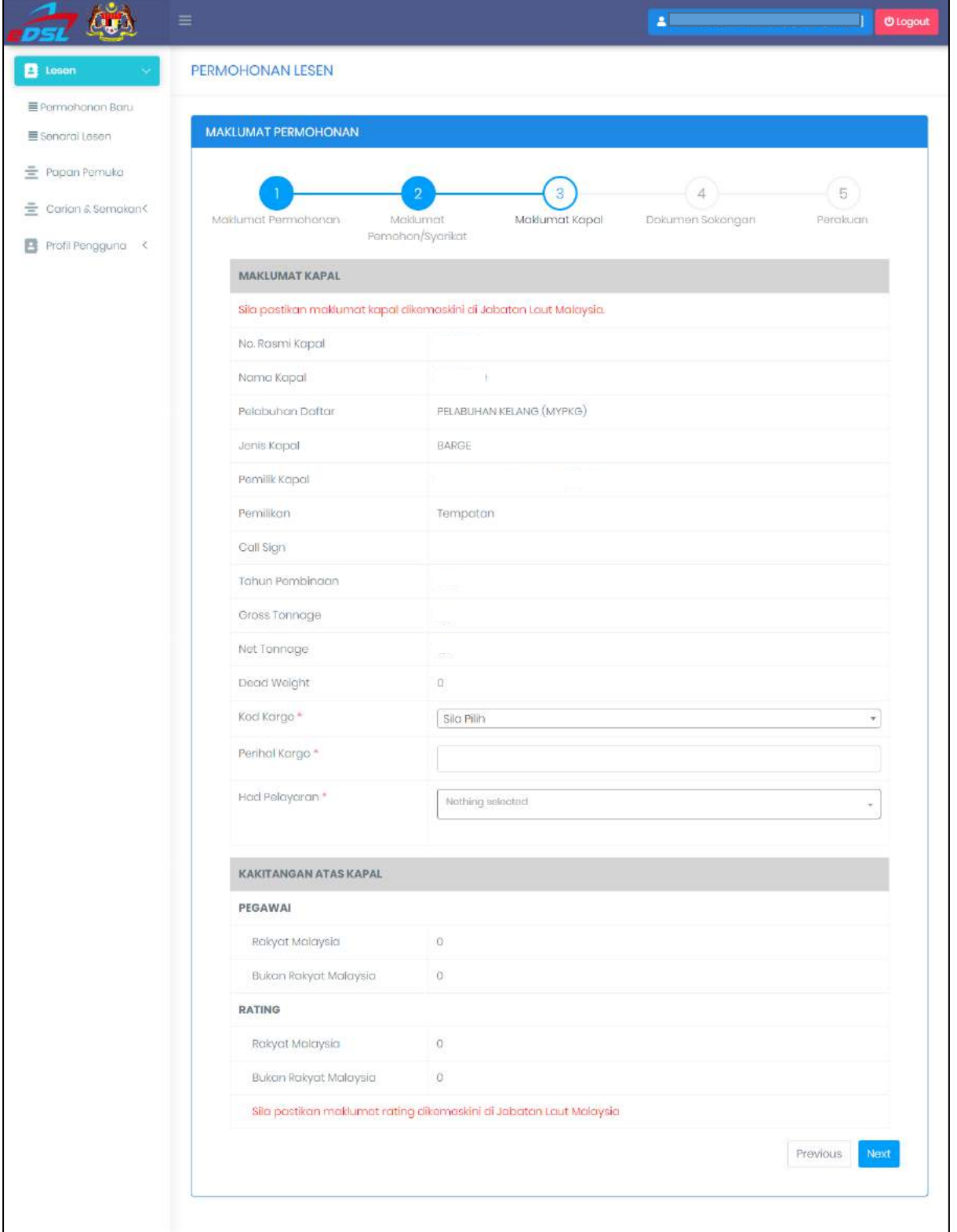

<span id="page-22-0"></span>**Rajah 31: Skrin Maklumat Kapal**

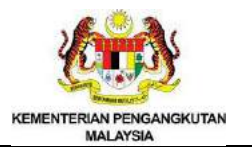

#### 2.4.3 Kakitangan Atas Kapal

• Klik butang Next

#### 2.4.4 Dokumen Mandatori

- Klik butang <sup>Gattoch filos</sup> dan masukkan fail
- Klik butang  $\Box$  untuk padam dokumen
- Next • Klik butang

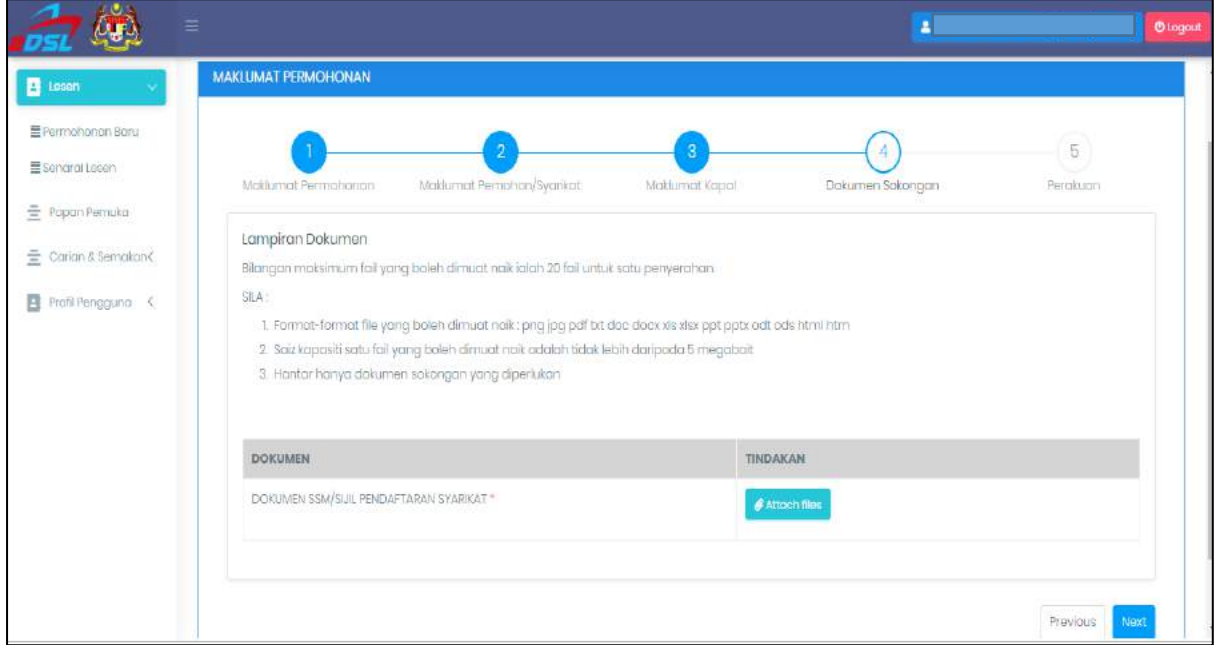

# **Rajah 32: Skrin Dokumen Mandatori**

#### <span id="page-23-0"></span>2.4.5 Perakuan

- Tanda pada kotak
- Masukkan Nama Pemohon
- Masukkan No.Kad Pengenalan
- Masukkan Jawatan
- Hantar • Klik butang

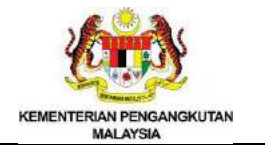

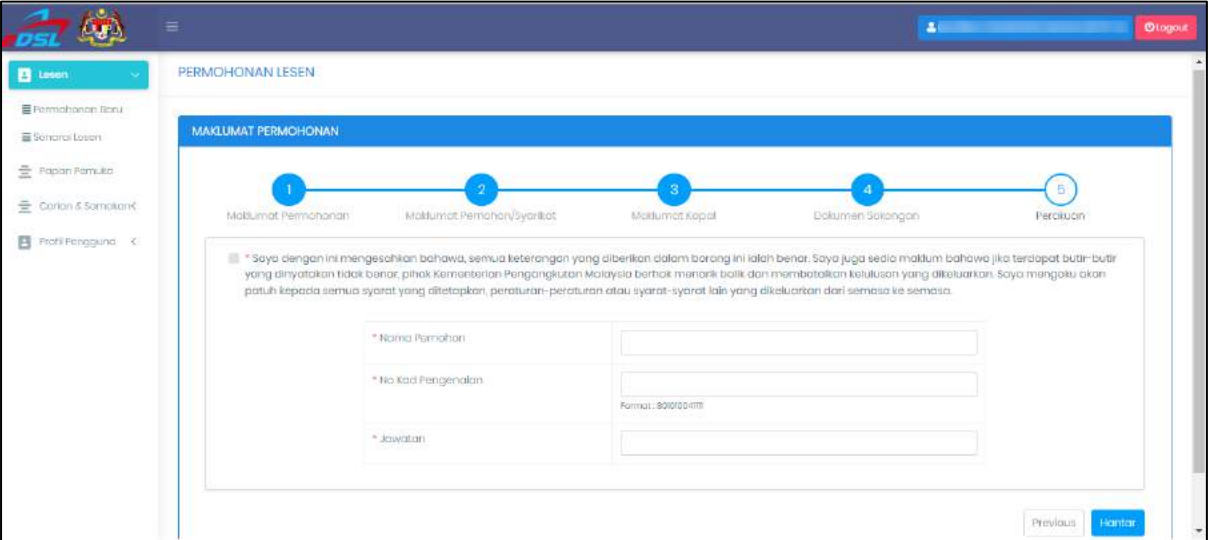

# **Rajah 33: Skrin Perakuan**

<span id="page-24-0"></span>• Klik butang <sup>va untuk notifikasi "Anda pasti untuk menghantar lesen ini?"</sup>

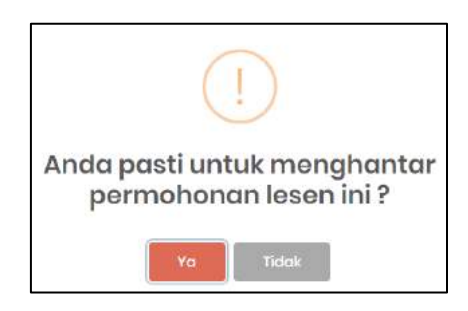

- **Rajah 34: Skrin "Anda pasti untuk menghantar lesen ini?"**
- <span id="page-24-2"></span><span id="page-24-1"></span>• Klik butang OK

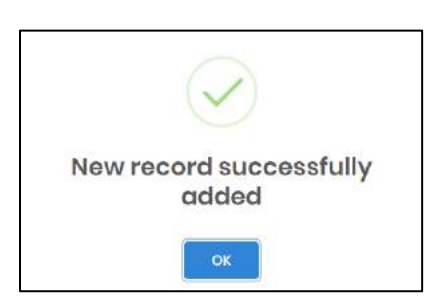

**Rajah 35: Skrin** *New Record Successfully Added*

#### <span id="page-25-0"></span>2.5 Permohonan Baru (Kapal Asing)

- Klik menu "Lesen"
- Klik menu "Permohonan Baru"

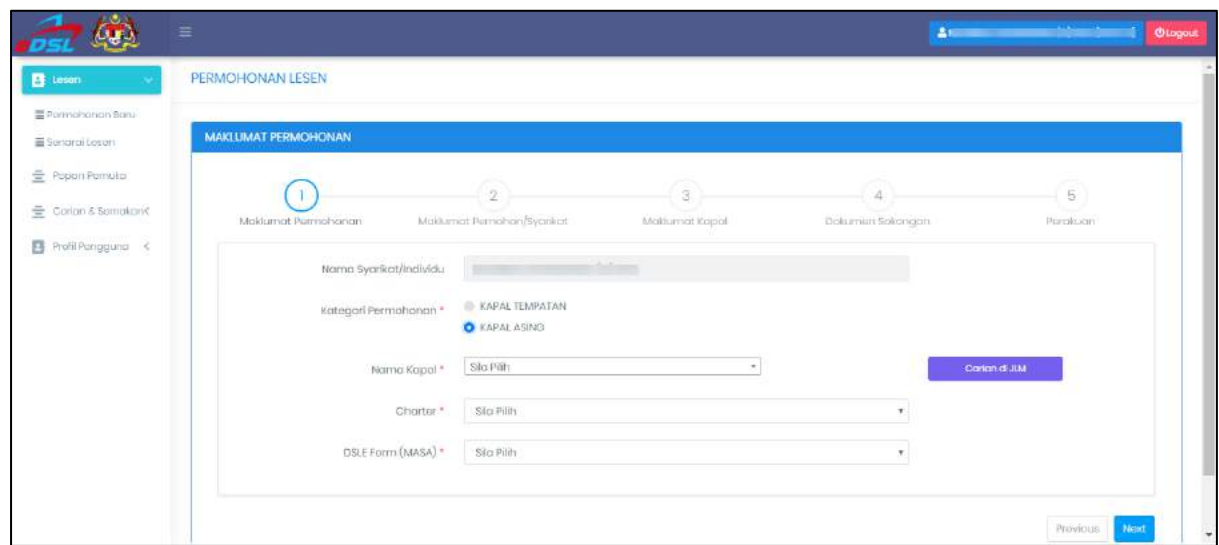

**Rajah 36: Skrin Permohonan Lesen**

#### <span id="page-25-1"></span>2.5.1 Maklumat Pemohon

- Pilih Kategori Permohonan Kapal Asing
- Pilih Nama Kapal dari senarai

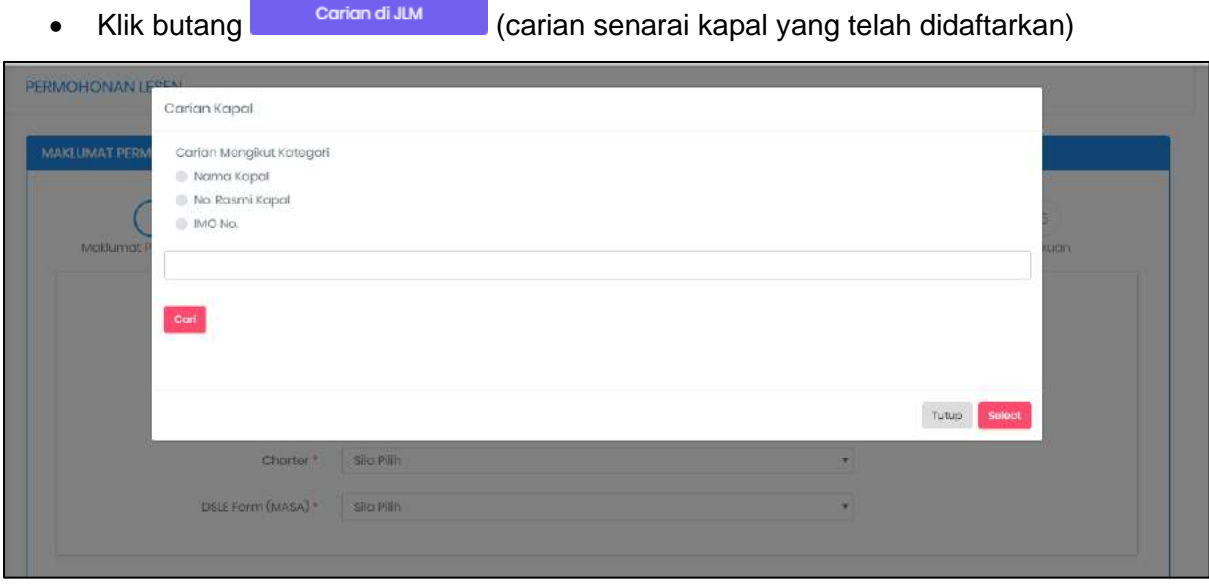

<span id="page-25-2"></span>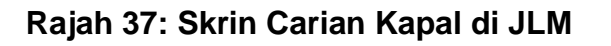

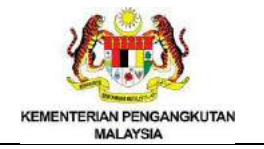

- Pilih Charter
- Pilih DSLE Form (MASA)
- Klik butang Next

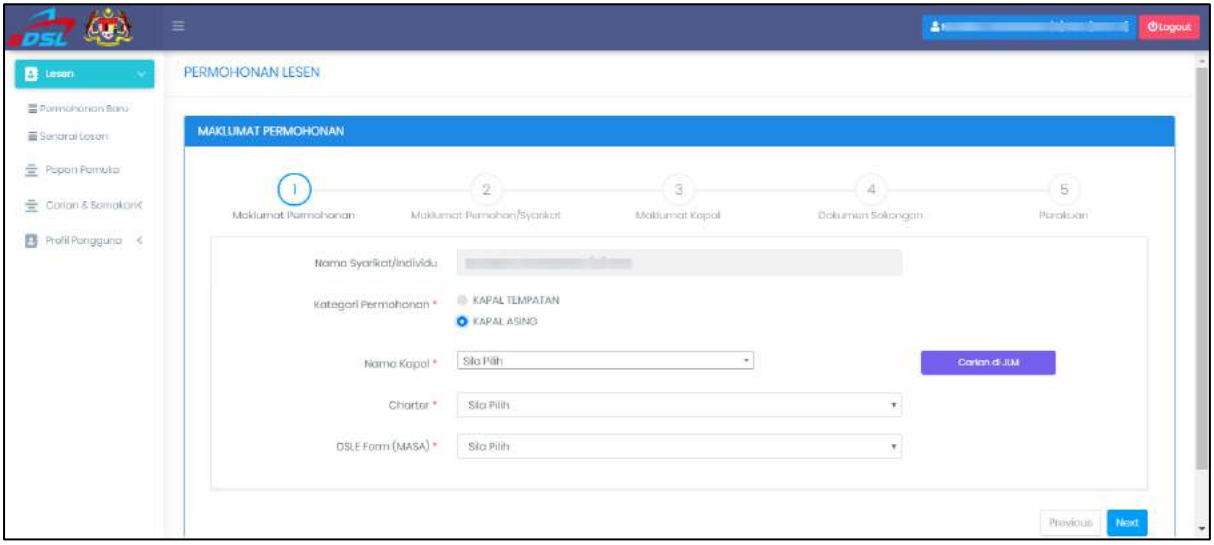

<span id="page-26-0"></span>*Rajah 38: Skrin Maklumat Pemohon*

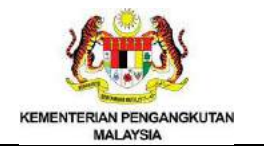

# *2.5.2 Maklumat Pemohon atau Syarikat*

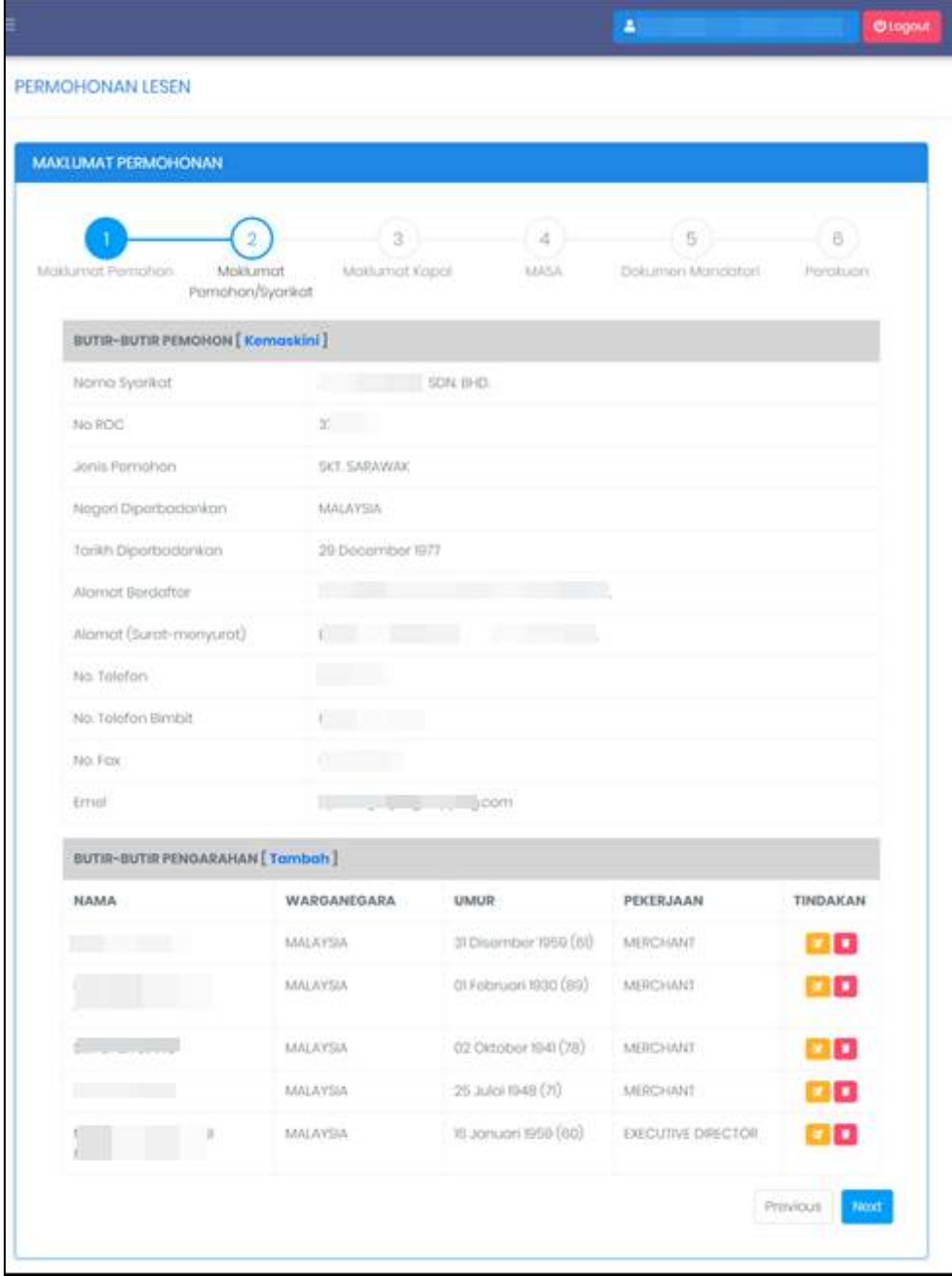

# **Rajah 39: Skrin Maklumat Pemohon atau Syarikat**

#### <span id="page-27-0"></span>Butir-butir Pemohon

- Klik pautan [Kemaskini]
- Kemaskini maklumat yang diingini
- Klik butang **a**simpon

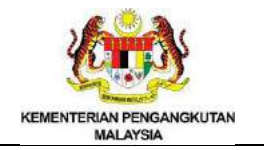

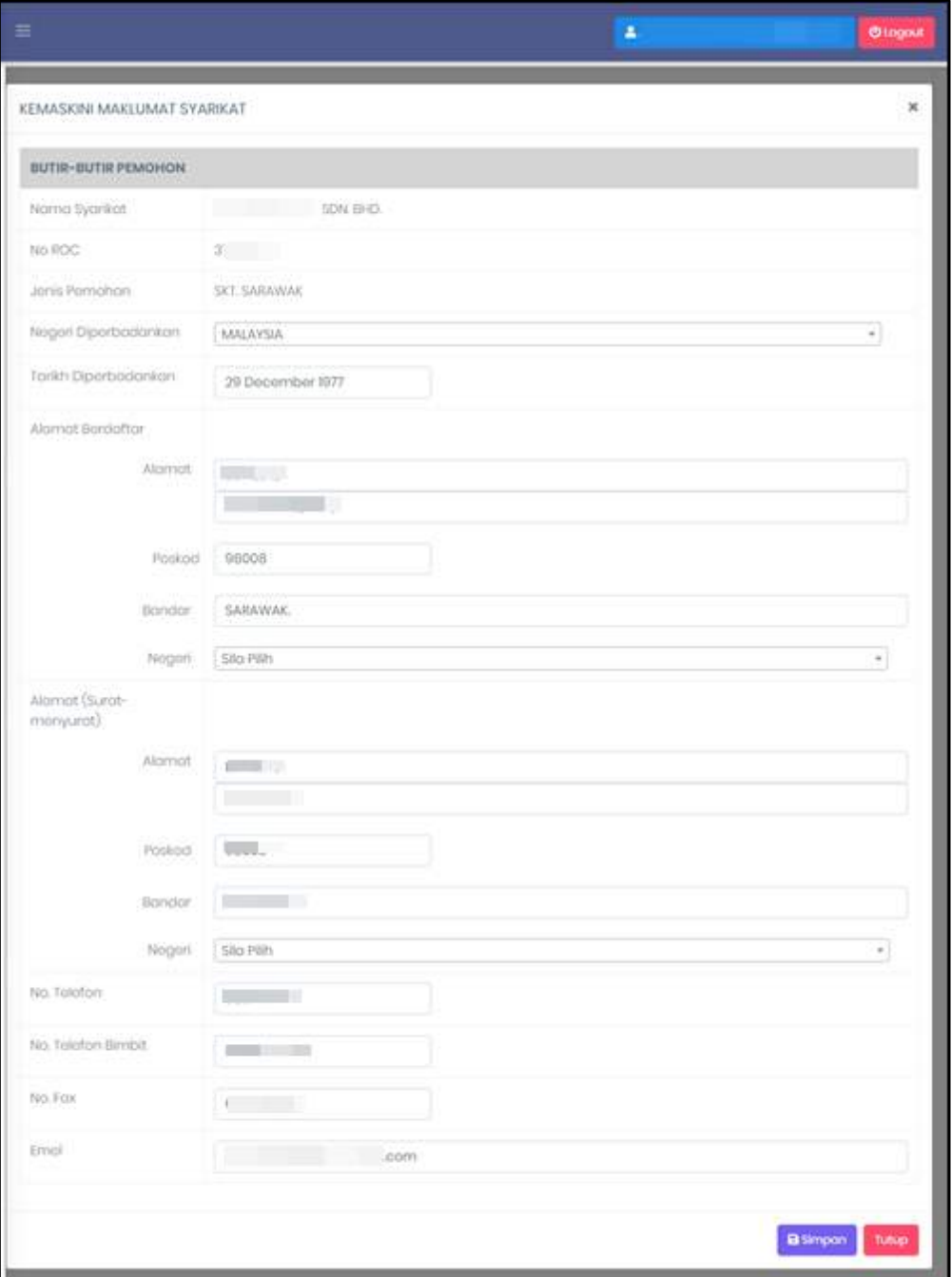

<span id="page-28-0"></span>**Rajah 40: Skrin Kemaskini Maklumat Syarikat (Butir-butir Pemohon)**

#### Butir-butir Pengarahan

- Klik pautan [Tambah]
- Kemaskini maklumat yang diingini
- Klik butang **a**simpon

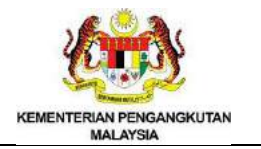

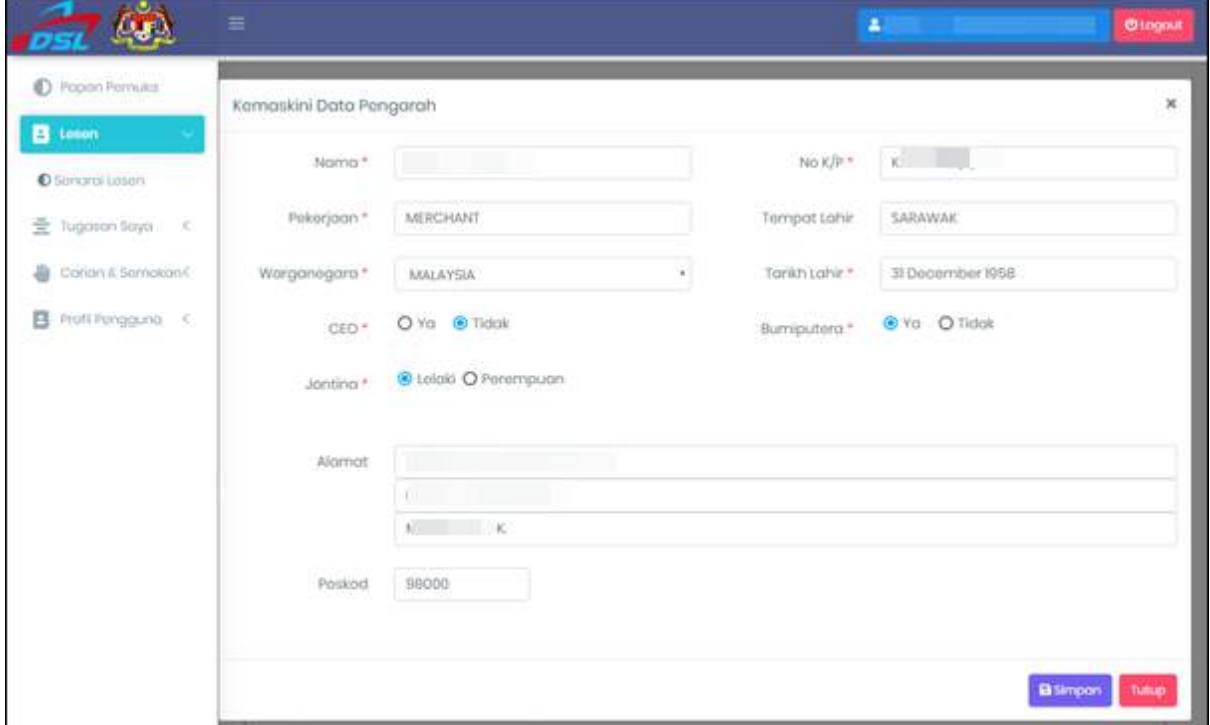

# **Rajah 41: Skrin Kemaskini Data Pengarah**

- <span id="page-29-0"></span>• Klik icon  $\left[\begin{array}{cc} x \\ y \end{array}\right]$  untuk kemaskini maklumat
- Kemaskini maklumat yang diingini
- Klik butang **a**simpon

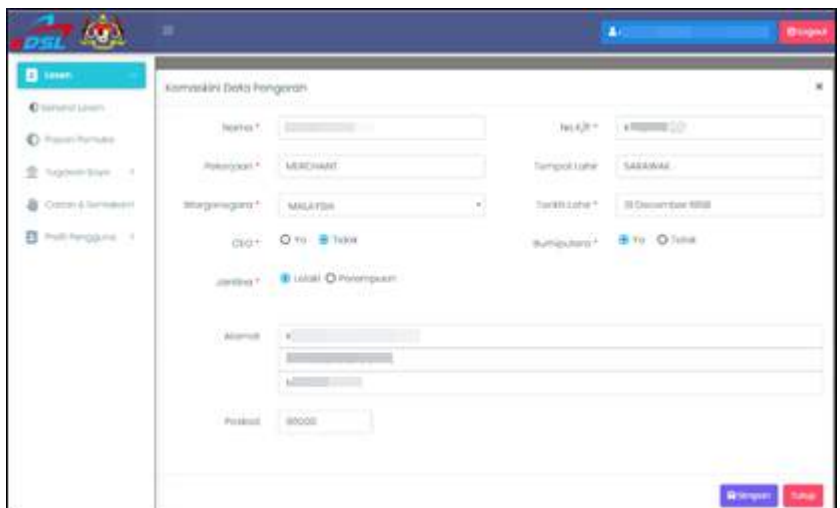

**Rajah 42: Skrin Kemaskini Data Pengarah**

<span id="page-29-1"></span>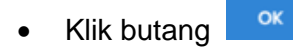

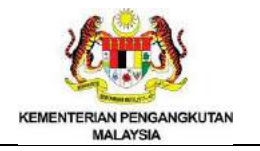

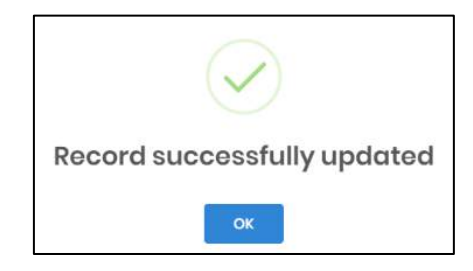

# **Rajah 43: Skrin** *Record Successfully Updated*

- <span id="page-30-0"></span>• Klik ikon **untuk menghapus maklumat**
- Notifikasi "Anda pasti hapuskan rekod?" dipaparkan
- Klik butang Yo

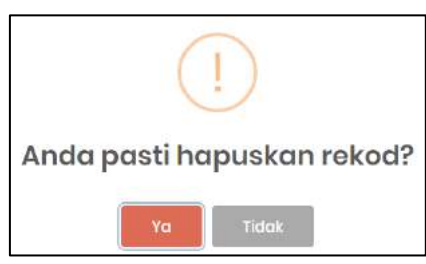

# **Rajah 44: Skrin "Anda pasti hapuskan rekod?"**

#### <span id="page-30-1"></span>*2.5.3 Maklumat kapal*

- Pilih Kod Kargo
- Klik  $\bullet$  pada Ship-To-Ship (STS) jika perlu
- Masukkan Tarikh Cadangan
- Masukkan Tarikh (Hari)
- Masukkan Perihal Kargo
- Pilih Had Pelayaran. Pemohon boleh tanda lebih daripada satu had pelayaran

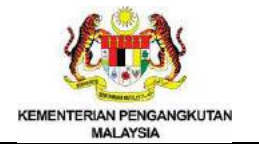

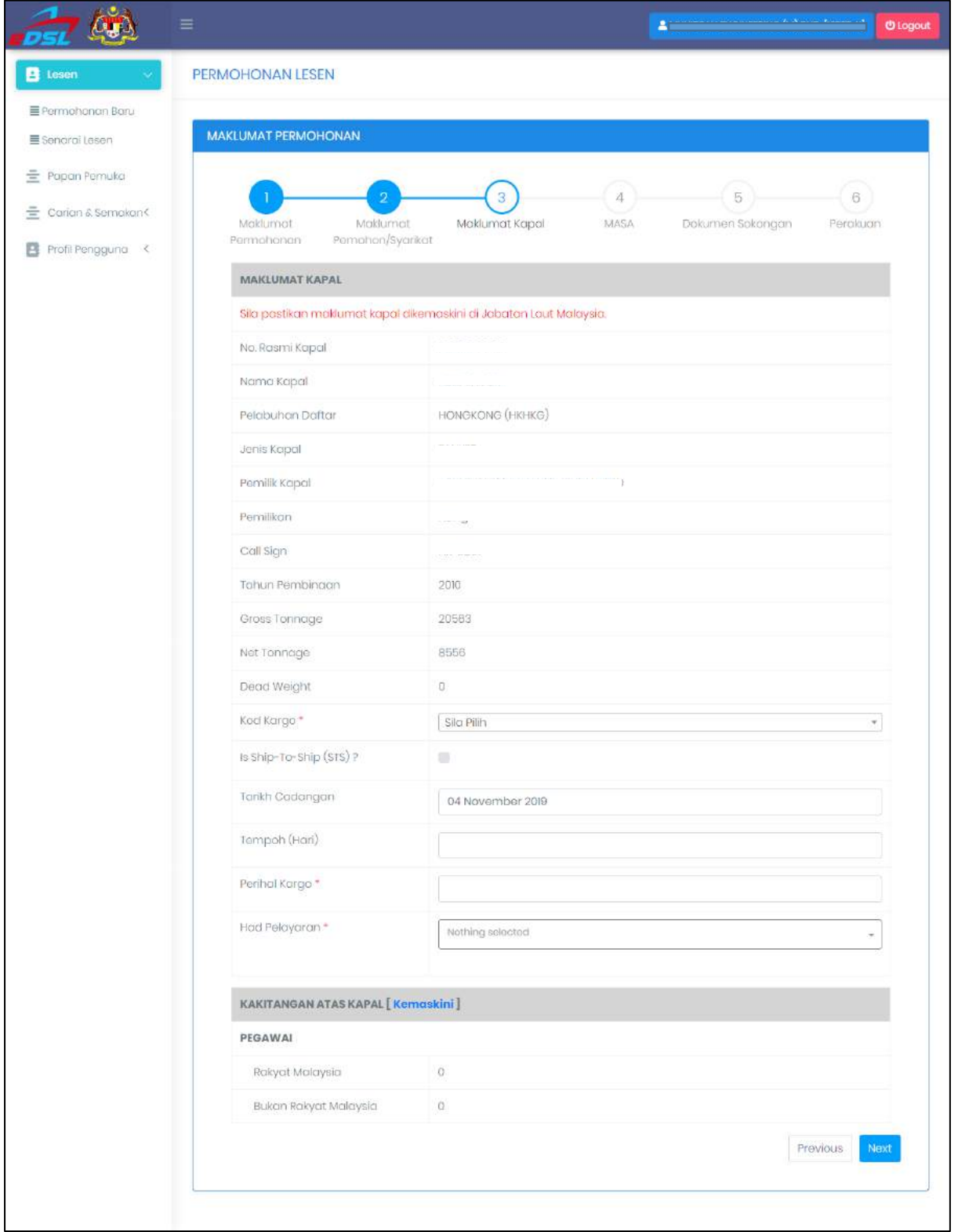

<span id="page-31-0"></span>**Rajah 45: Skrin Maklumat Kapal**

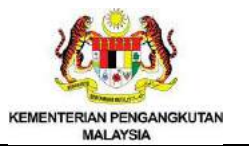

#### Kakitangan Atas Kapal

- Klik pautan [ Kemaskini ]
- Kemaskini maklumat yang diingini
- Klik butang **a**simpon
- Next • Klik butang

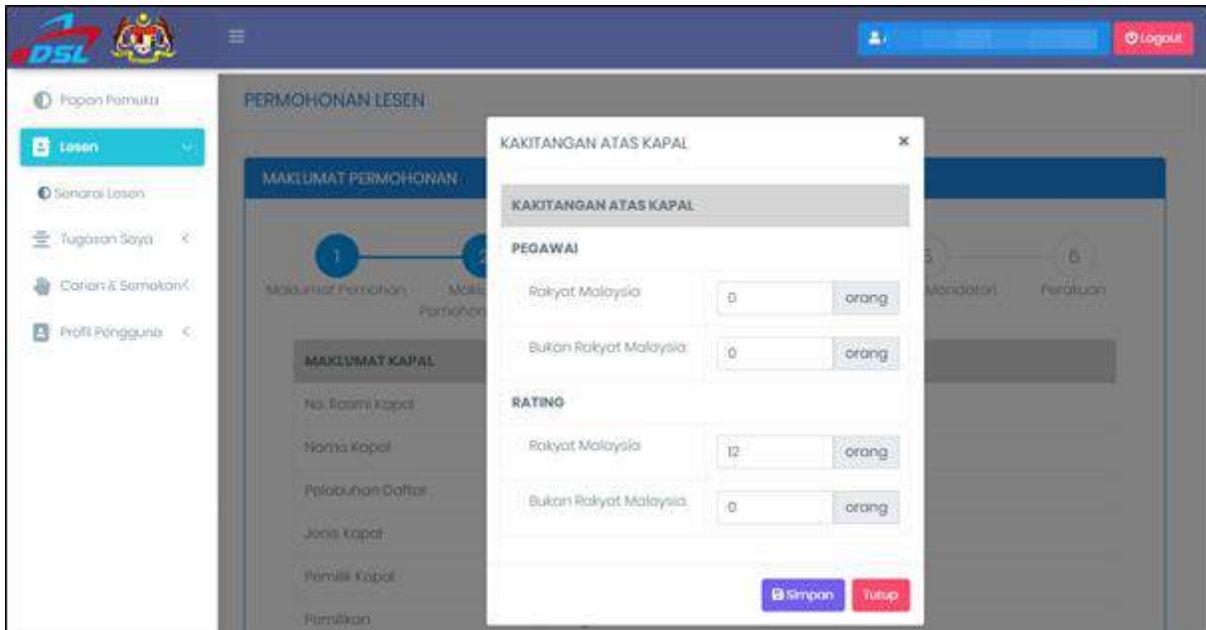

<span id="page-32-0"></span>**Rajah 46: Skrin Kemaskini Kakitangan Atas Kapal**

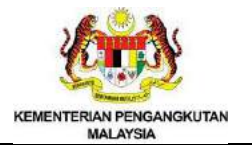

#### *2.5.4 MASA Basic Information:*

- Masukkan Specs
- Masukkan Jenis Kargo
- Masukkan Kuantiti Kargo
- Masukkan Load Port/Terminal
- Masukkan Off Loading Terminal
- Masukkan recepient vessel/location
- Masukkan Charterer
- Masukkan PDA license number
- Masukkan Area

#### *Commencement Date:*

- Masukkan laycan
- Masukkan tempoh (hari)

#### *Description of Vessel*

- Masukkan length
- Masukkan broadth
- Masukkan depth
- Masukkan GRT
- Masukkan NRT
- Masukkan DWT
- Masukkan pumping rate
- Pilih <sup>O Ya</sup> atau <sup>O Tidak</sup> pada Critical Project Requirement
- Klik butang

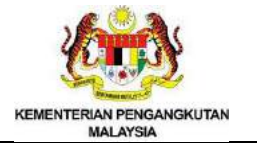

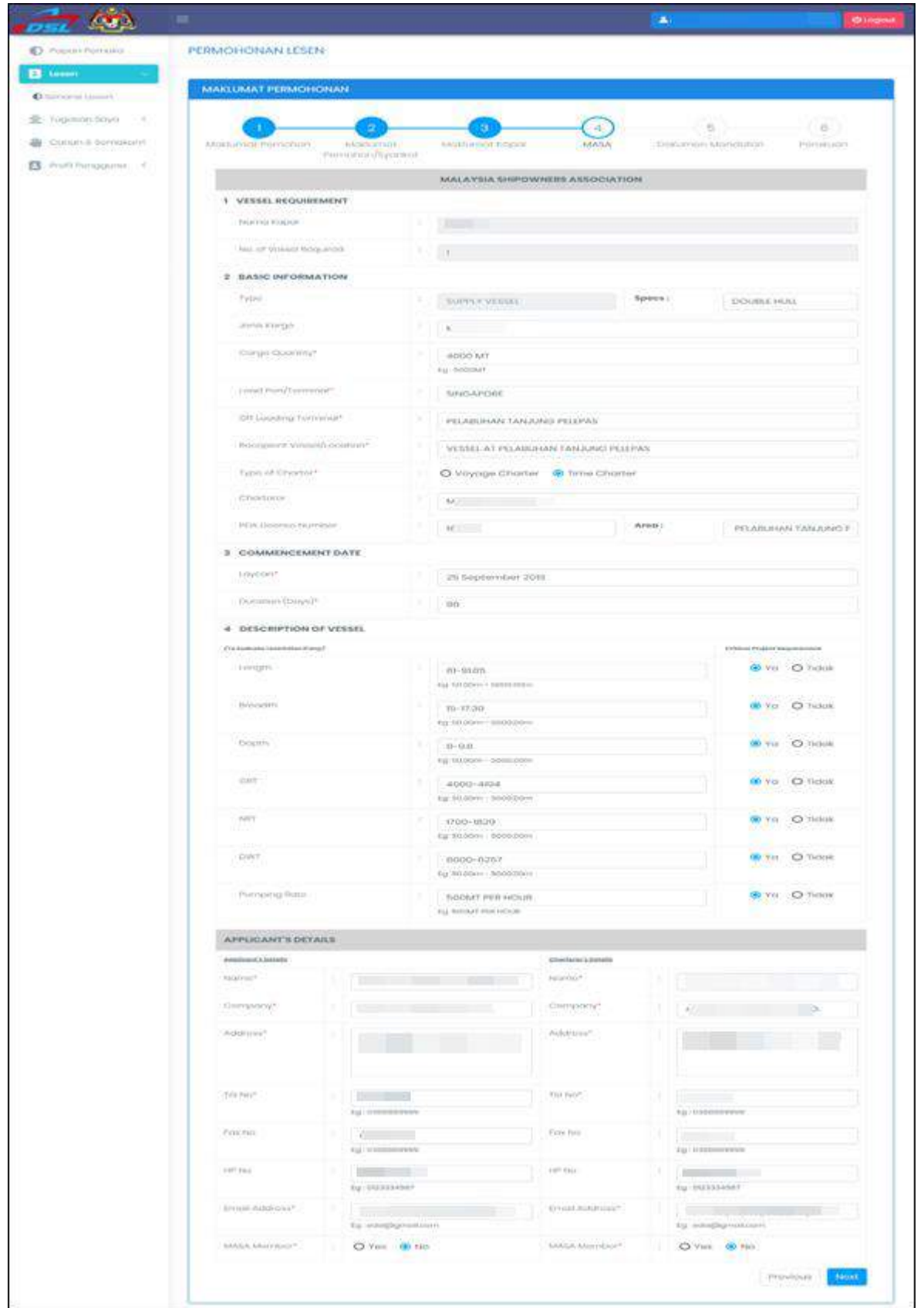

<span id="page-34-0"></span>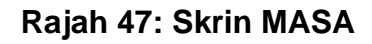

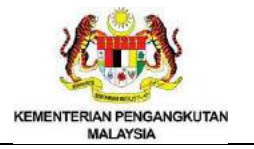

# 2.5.5 Dokumen Mandatori

- Klik butang **dan masukkan fail**
- Klik butang **intuk padam dokumen**
- Next • Klik butang

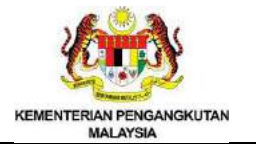

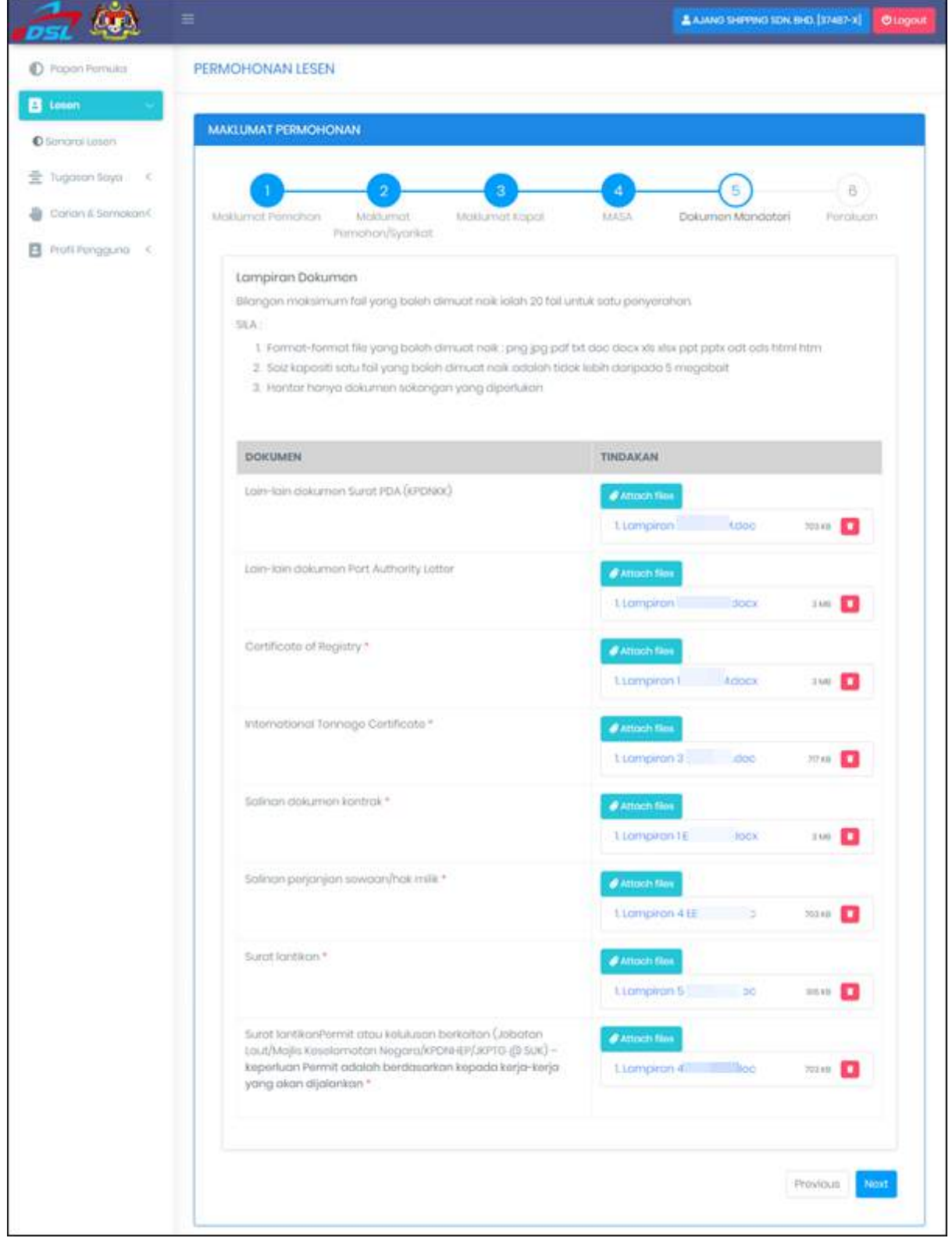

<span id="page-36-0"></span>**Rajah 48: Skrin Dokumen Mandatori**

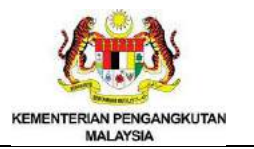

- 2.5.6 Perakuan
	- Tanda pada kotak
	- Masukkan Nama Pemohon
	- Masukkan No.Kad Pengenalan
	- Masukkan Jawatan
	- Klik butang Hantar

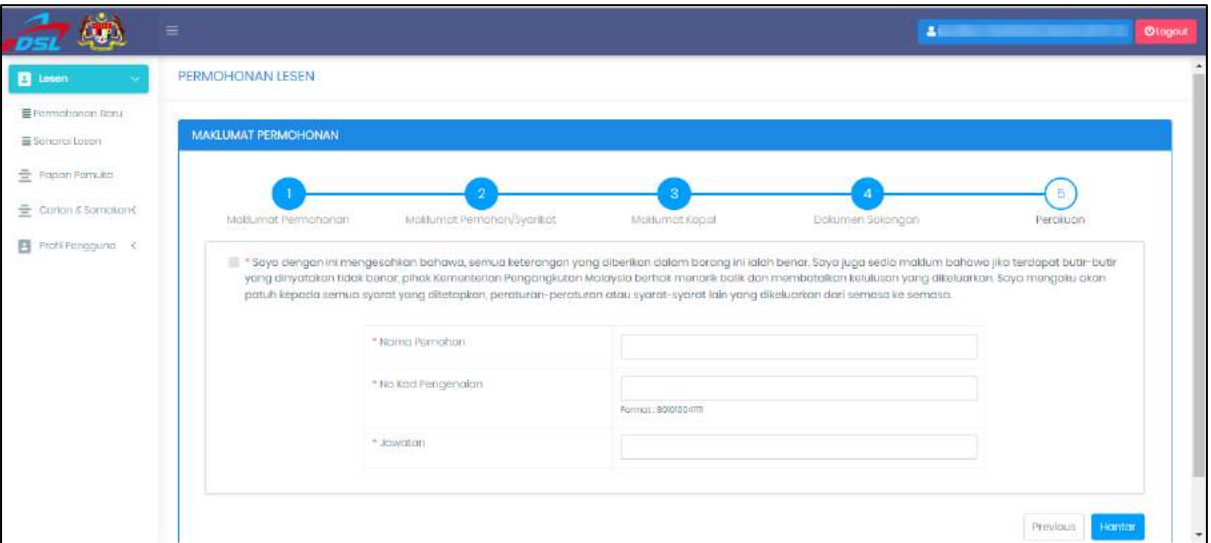

**Rajah 49: Skrin Perakuan**

<span id="page-37-0"></span>• Klik butang **untuk notifikasi "Anda pasti untuk menghantar lesen ini?"** 

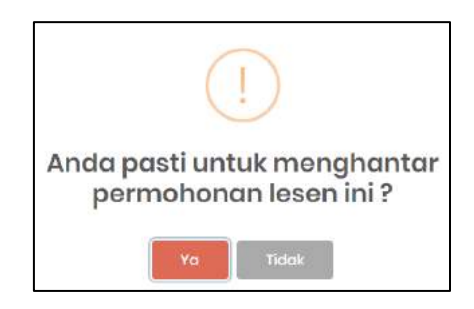

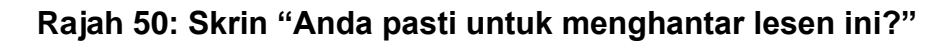

<span id="page-37-1"></span>• Klik butang OK

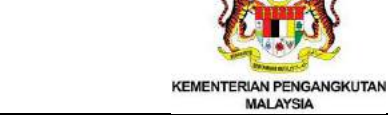

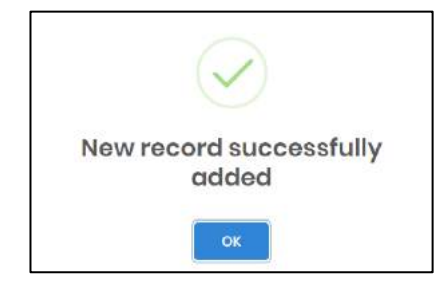

# *Rajah 51: Skrin New Record Successfully Added*

- <span id="page-38-2"></span><span id="page-38-0"></span>3. Tugasan Saya
	- Klik menu "Papan Pemuka"

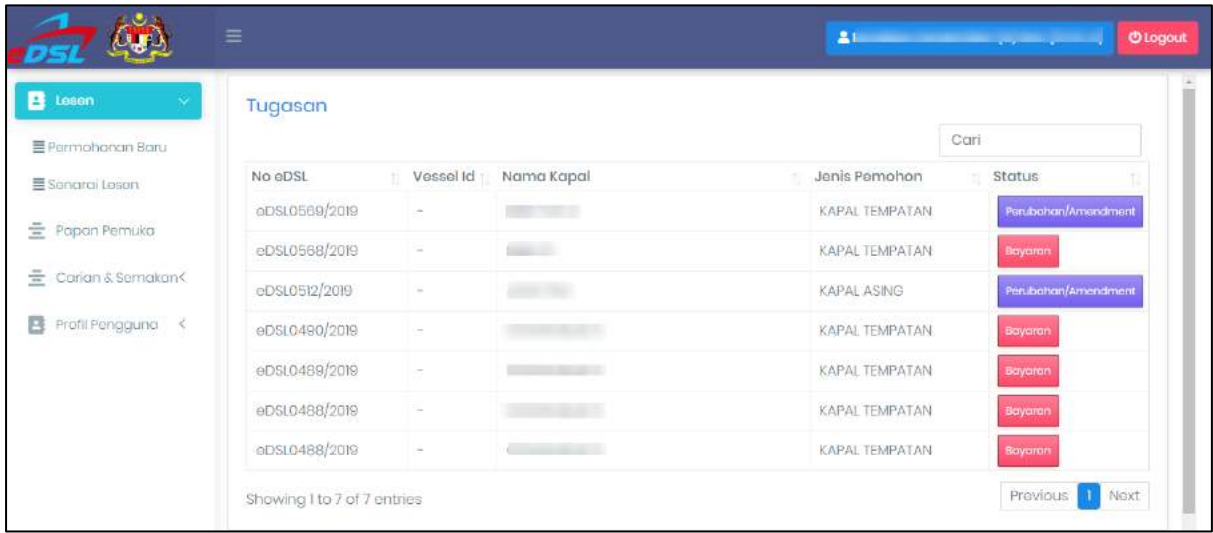

#### **Rajah 52: Skrin Tugasan**

#### <span id="page-38-3"></span><span id="page-38-1"></span>3.1 Pembayaran Melalui FPX

- Klik butang Bayaran
- Pilih kaedah pembayaran
	- 1. FPX Akaun Individu
	- 2. FPX Akaun Perniagaan
- Pilih jenis bank
- Bayar • Klik butang

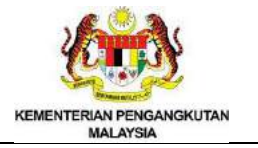

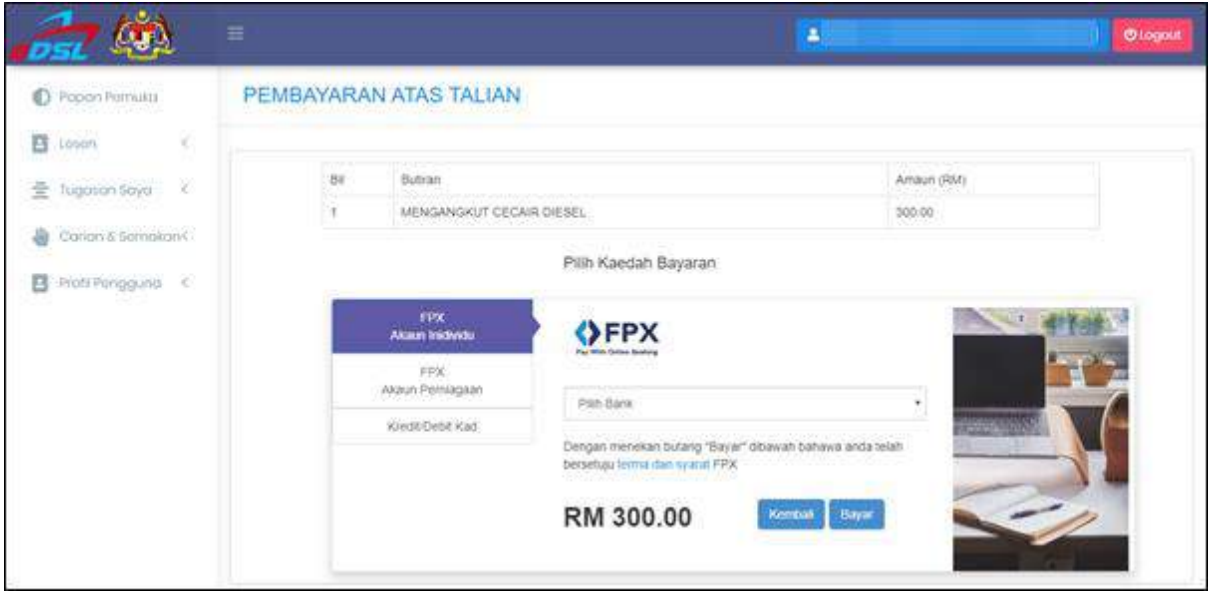

# **Rajah 53: Skrin Pembayaran Atas Talian**

- <span id="page-39-0"></span>• Masukkan emel
- Klik butang Bayar

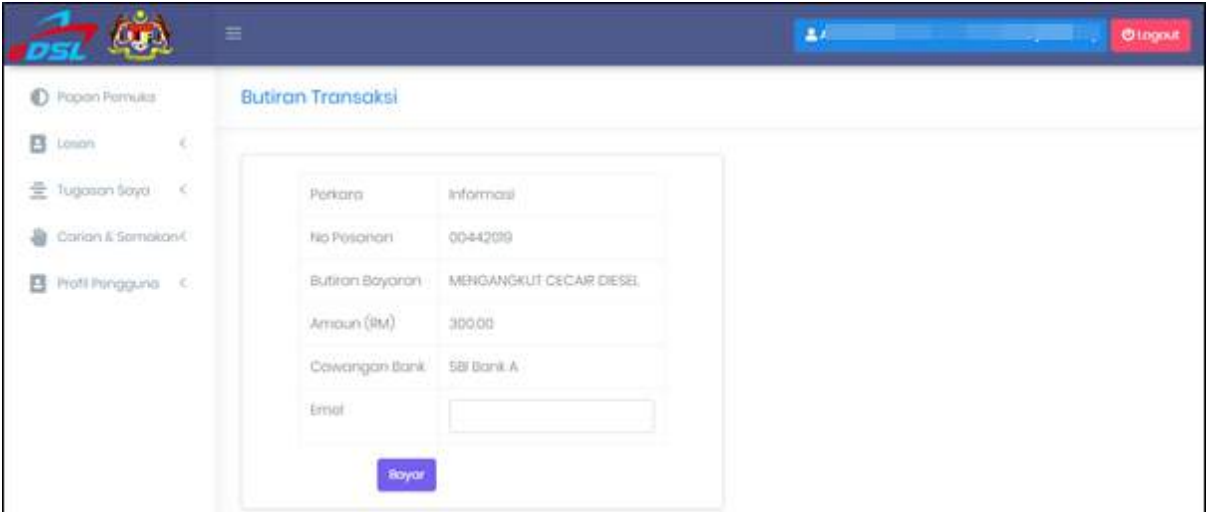

# **Rajah 54: Butiran Transaksi**

- <span id="page-39-1"></span>• Masukkan User ID akaun bank
- Masukkan Kata Laluan akaun bank
- Klik butang sign in

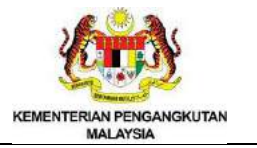

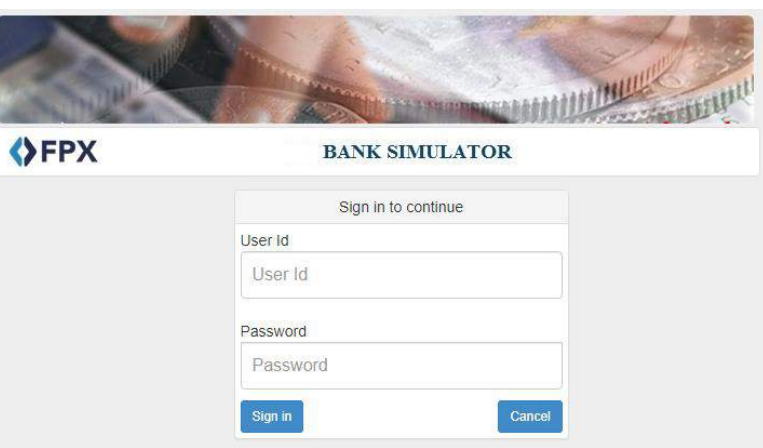

**Rajah 55: Skrin** *Sign In To Continue*

- <span id="page-40-0"></span>• Pilih *Account Selection*
- Klik butang

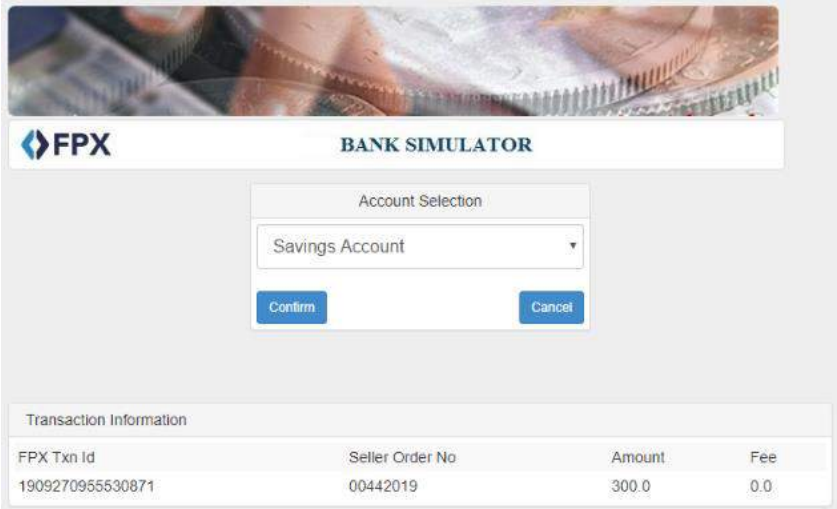

**Rajah 56: Skrin** *Account Selection*

<span id="page-40-1"></span>• Klik butang Continue with Transaction

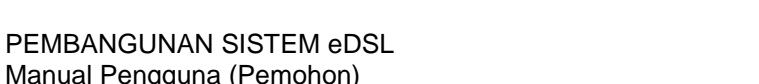

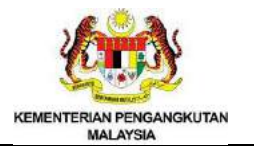

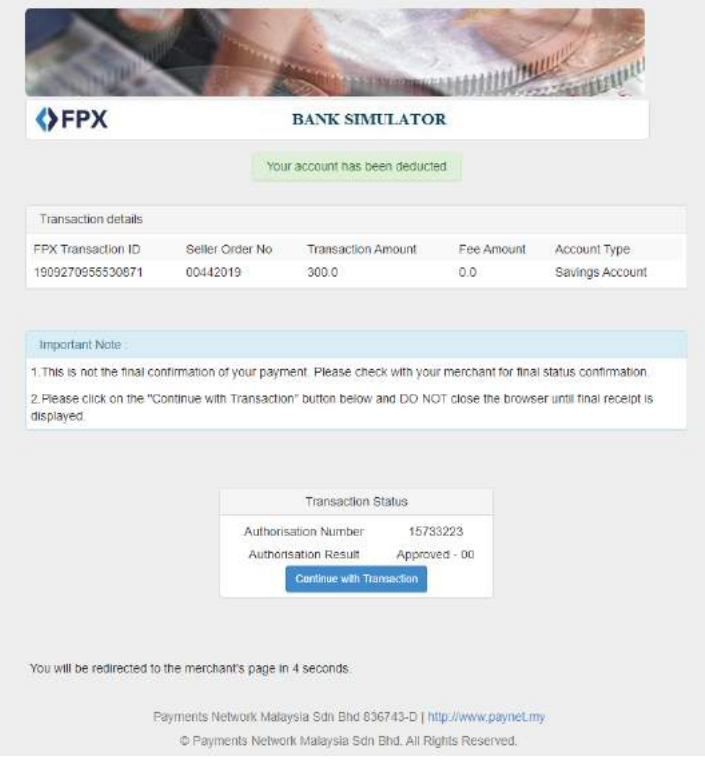

# **Rajah 57: Skrin** *Transaction Status*

<span id="page-41-0"></span>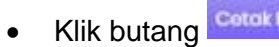

Manual Pengguna (Pemohon)

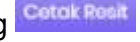

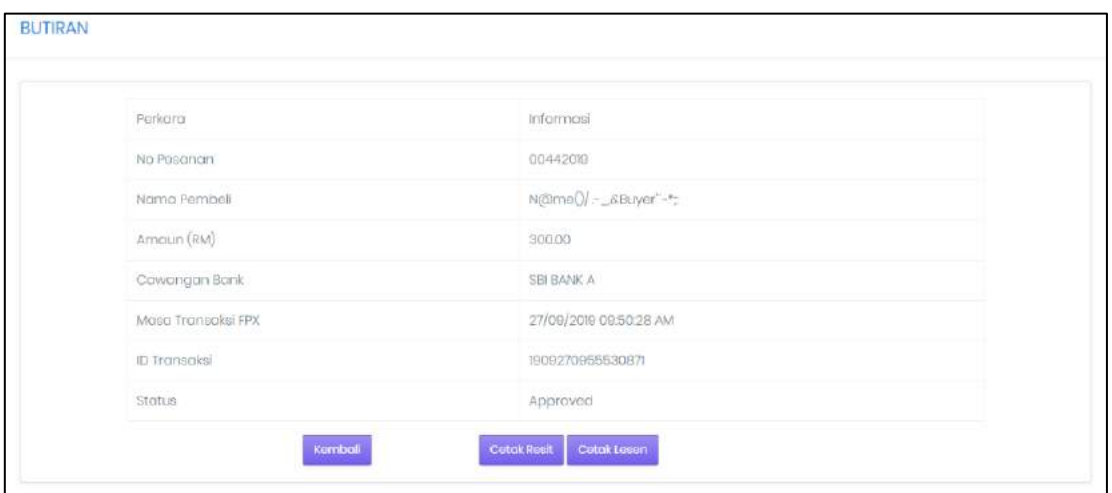

# **Rajah 58: Skrin Cetak Resit dan Lesen**

- <span id="page-41-1"></span>• Resit akan dipaparkan
- Klik Cotak

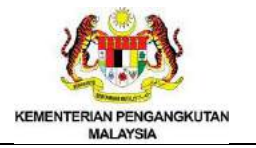

#### PEMBANGUNAN SISTEM eDSL Manual Pengguna (Pemohon)

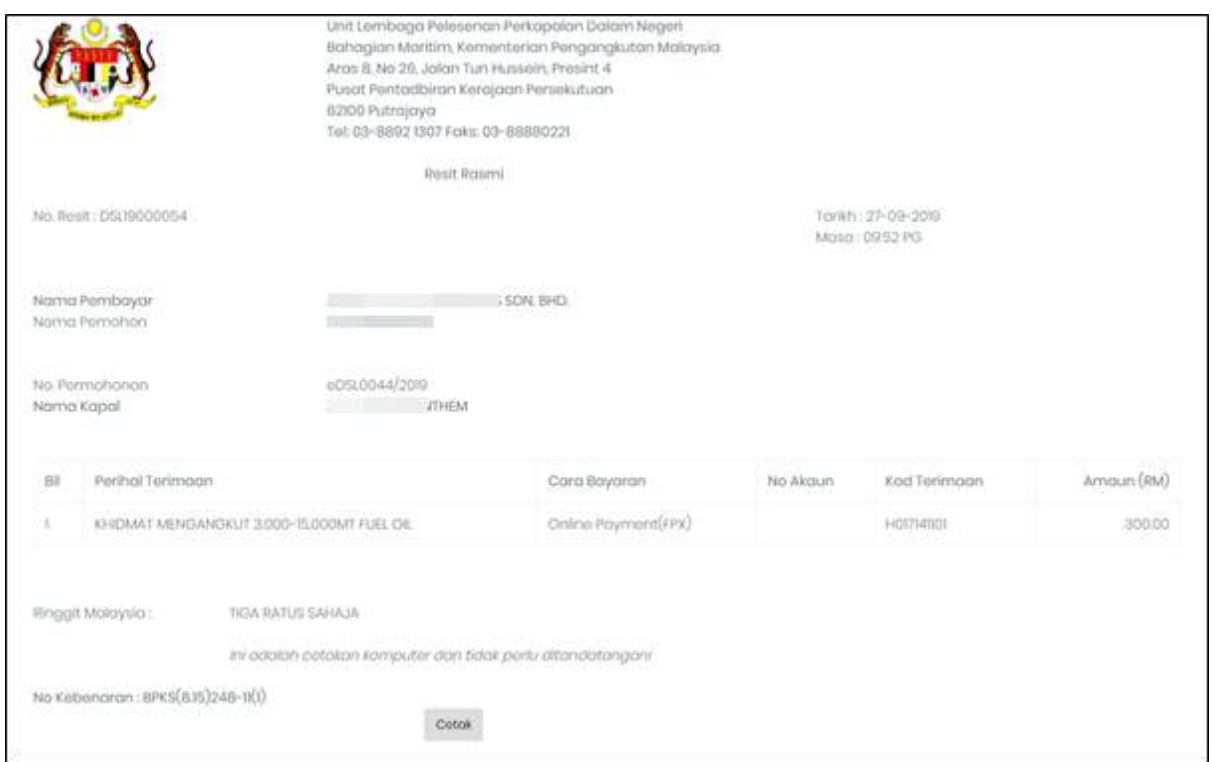

**Rajah 59: Skrin Lesen**

# <span id="page-42-1"></span><span id="page-42-0"></span>3.2 Pembayaran Melalui Kad Kredit

- Klik butang Bayaran
- Pilih kaedah pembayaran melalui Kredit/Debit kad
- Klik butang Bayar

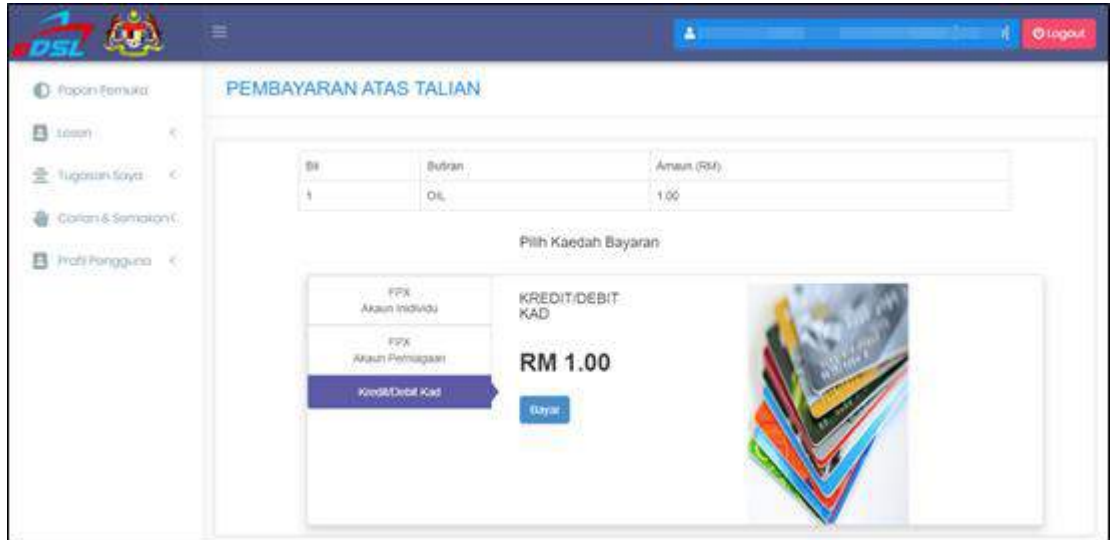

<span id="page-42-2"></span>**Rajah 60: Skrin Pembayaran Atas Talian**

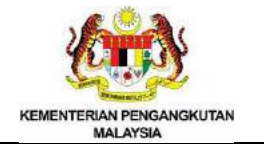

# • Klik butang Pay Now

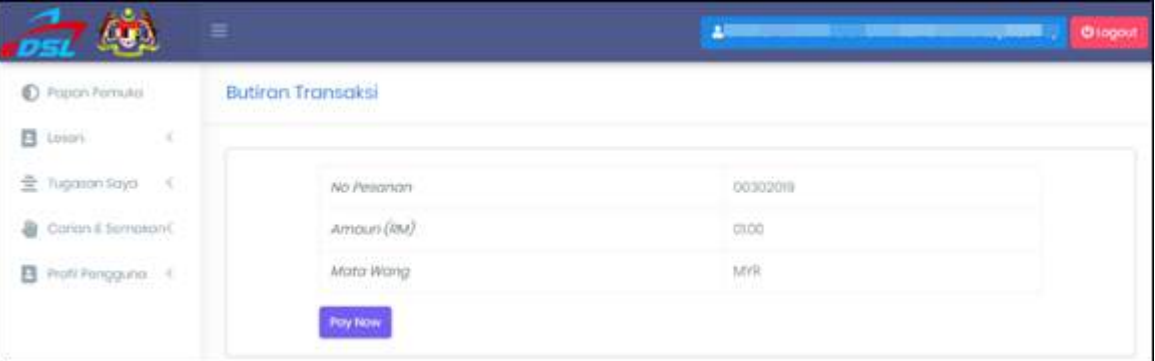

# **Rajah 61: Skrin Butiran Transaksi**

<span id="page-43-0"></span>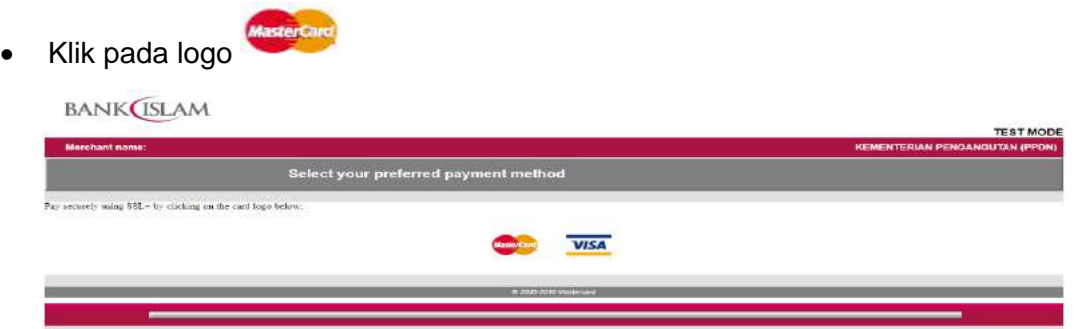

# **Rajah 62: Skrin Payment Method**

- <span id="page-43-1"></span>• Masukkan Card Number
- Masukkan Expiry Date
- Masukkan Security Code
- Klik butang (Pay)

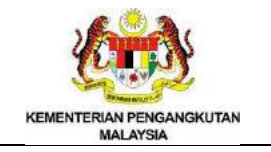

#### **BANK**(ISLAM

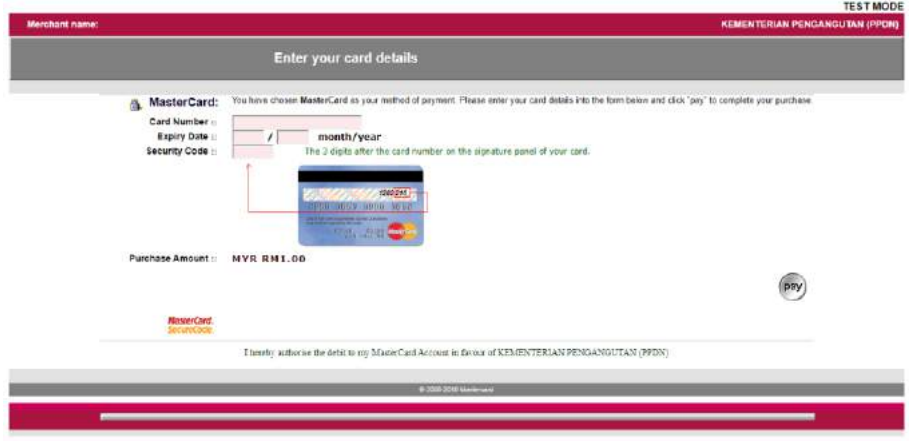

# **Rajah 63: Skrin** *Card Details*

- <span id="page-44-1"></span>• Masukkan Authentication Result
- Masukkan Split Pares
- Masukkan Custom ECI
- Masukkan Custom CAVV
- **Klik butang Submit**

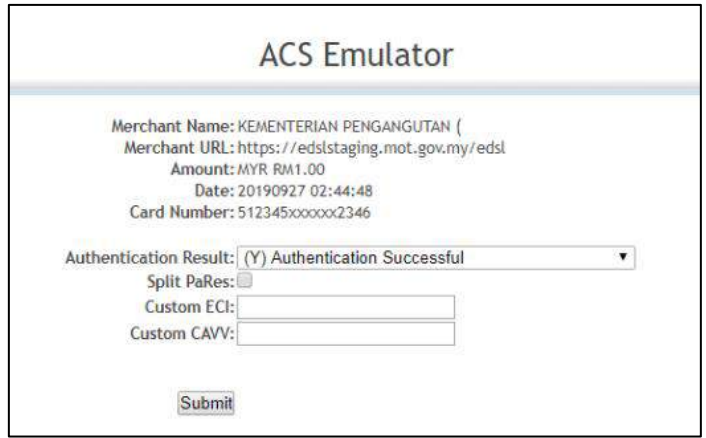

#### **Rajah 64: Skrin** *ACS Emulator*

- <span id="page-44-2"></span><span id="page-44-0"></span>4. Carian dan Semakan
	- Klik menu "Carian dan Semakan"
	- Klik menu "Pemohon"
	- Isi data dalam kotak
	- Tekan "Enter" di papan kekunci
	- Sistem akan memaparkan carian data

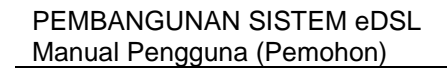

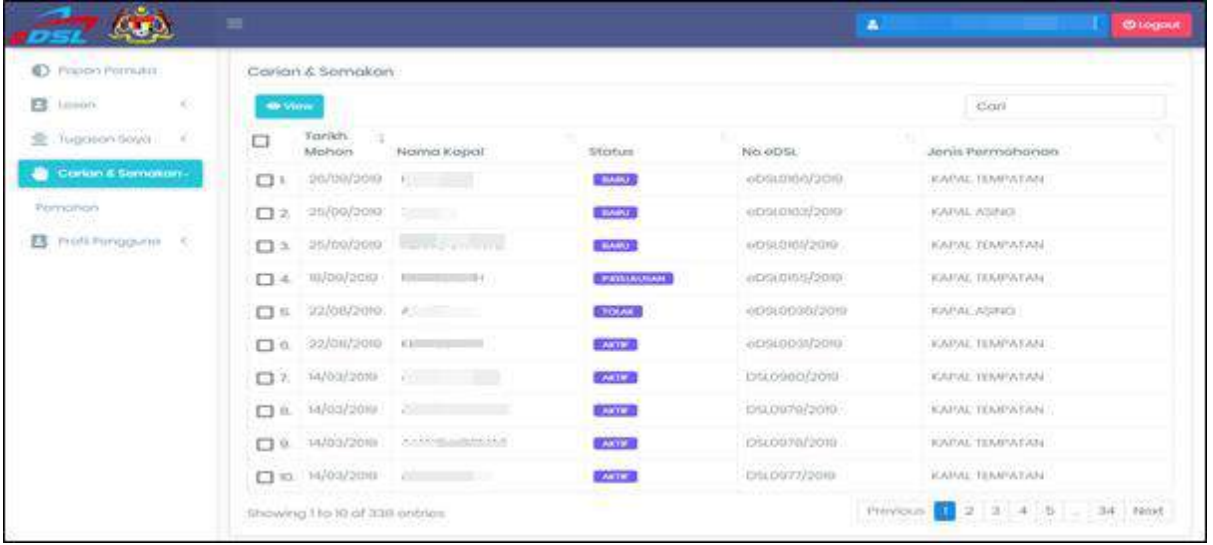

# **Rajah 65: Skrin Carian dan Semakan**

- <span id="page-45-0"></span> $\bullet$  Tanda  $\checkmark$  pada data yang dipilih
- Klik butang <sup>o view</sup> dan maklumat terperinci carian akan dipaparkan

| <b>GAS</b><br>u ost.   | $\equiv$                      |        |                | в                               | <b>Ollogast</b> |
|------------------------|-------------------------------|--------|----------------|---------------------------------|-----------------|
| D Fapon Permito        | Carian & Semakan              |        |                |                                 |                 |
| B isson                | <b>On View</b>                |        |                | ADAFERA                         |                 |
| X.<br>를 Tugasan Saya   | Tarikh<br>Mohon<br>Nama Kapal | Status | No eDSL        | Jenis Permohonan                |                 |
| Corian & Semakan       | 1 22/08/2070 A                | TOUAK  | 00/520036/2010 | KAPAL ASING<br>그렇게 아내는 가장 있었어요. |                 |
| Pemphon                | Showing the tof l'ontries     |        |                | Provious                        | Nod             |
| Profil Profil Ponggung |                               |        |                |                                 |                 |

**Rajah 66: Skrin Carian dan Semakan**

- <span id="page-45-1"></span>• Klik tab Pemohon
- Sistem akan memaparkan skrin maklumat pemohon

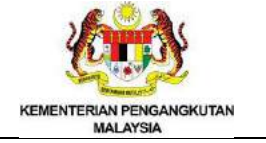

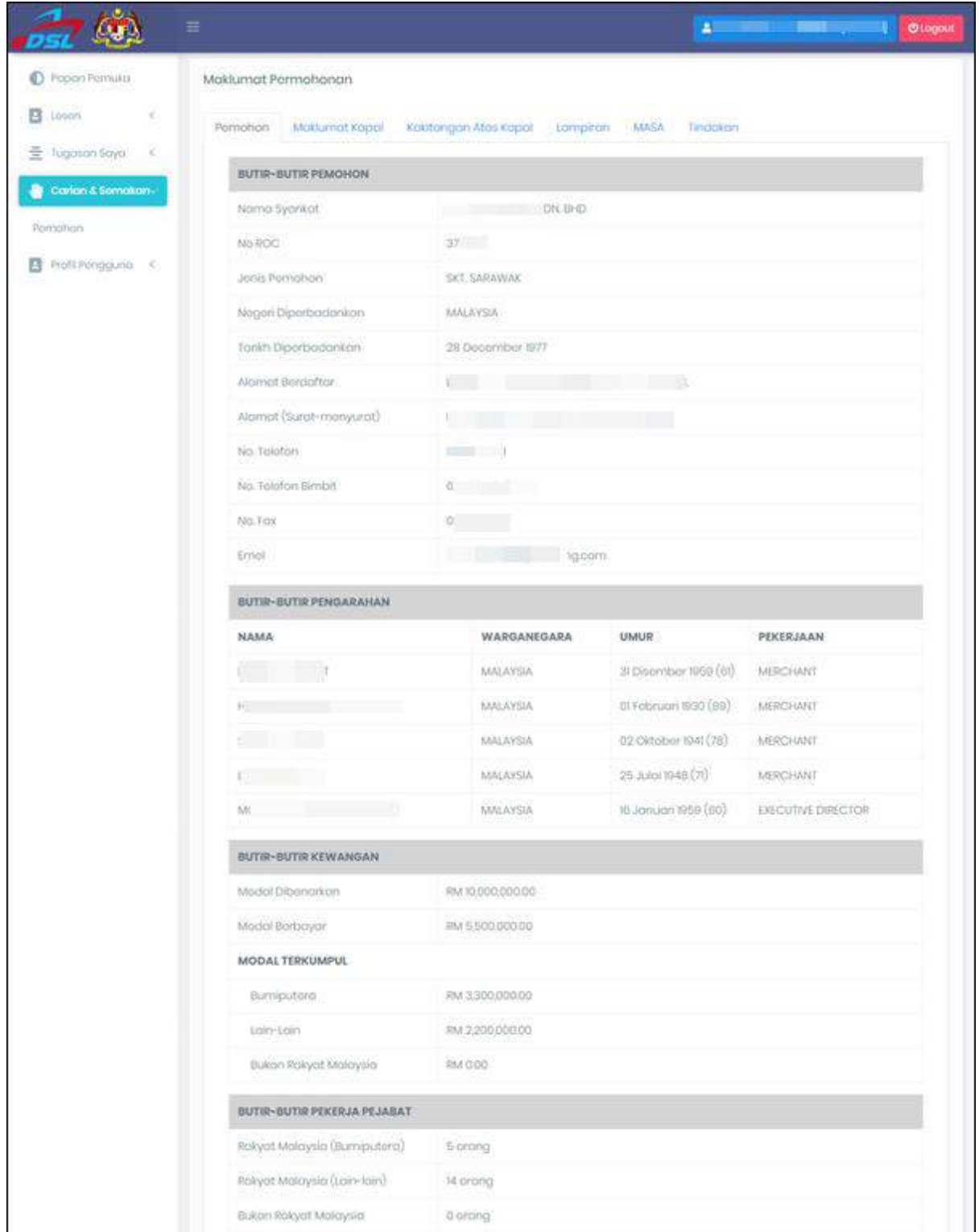

# <span id="page-46-0"></span>**Rajah 67: Skrin Maklumat Permohon**

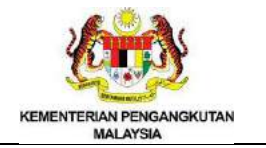

- Klik tab Maklumat Kapal
- Sistem akan memaparkan skrin untuk maklumat kapal

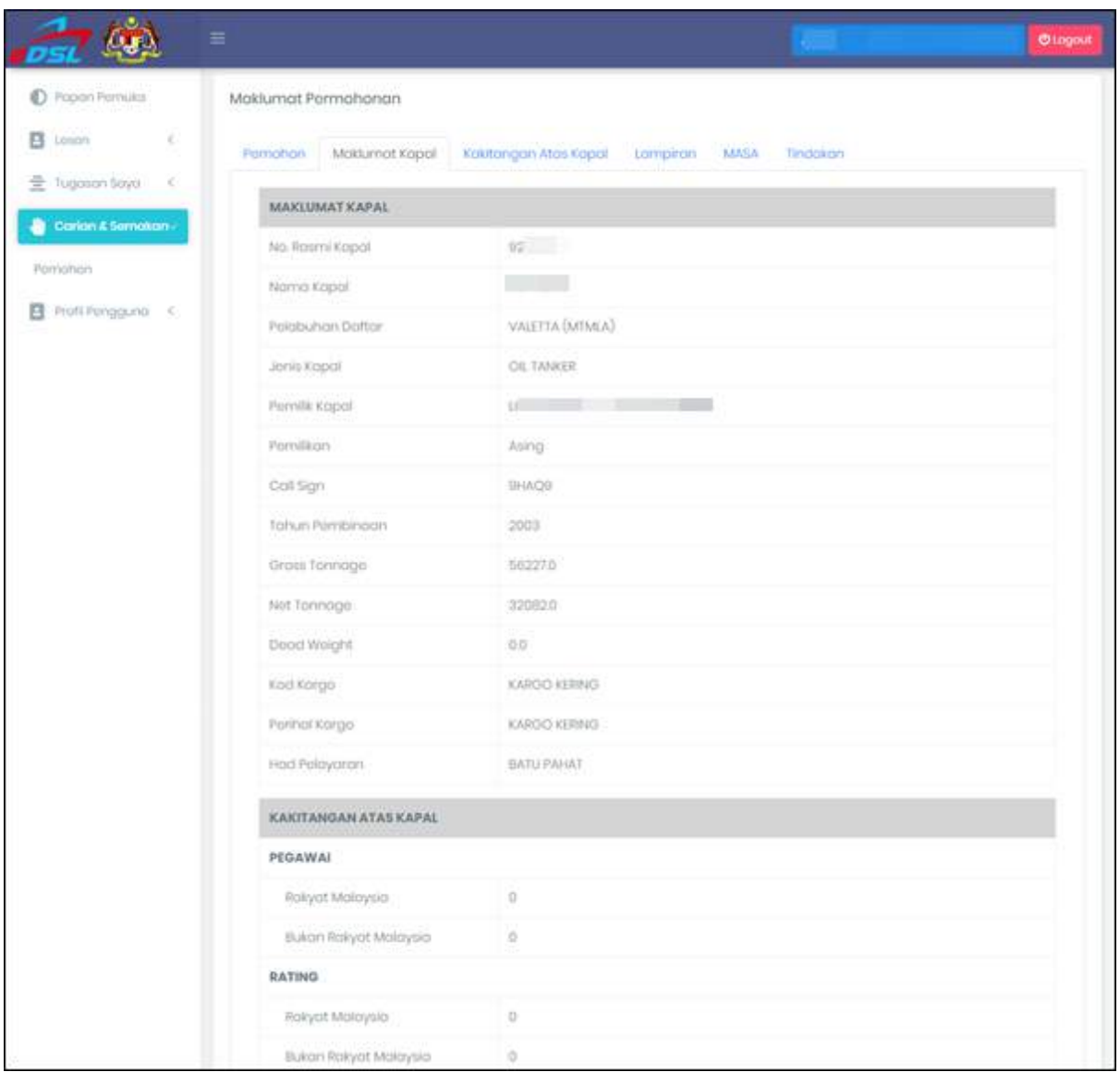

# <span id="page-47-0"></span>**Rajah 68: Skrin Maklumat Kapal**

- Klik tab Kakitangan Atas Kapal
- Sistem akan memaparkan skrin untuk maklumat kakitangan atas kapal

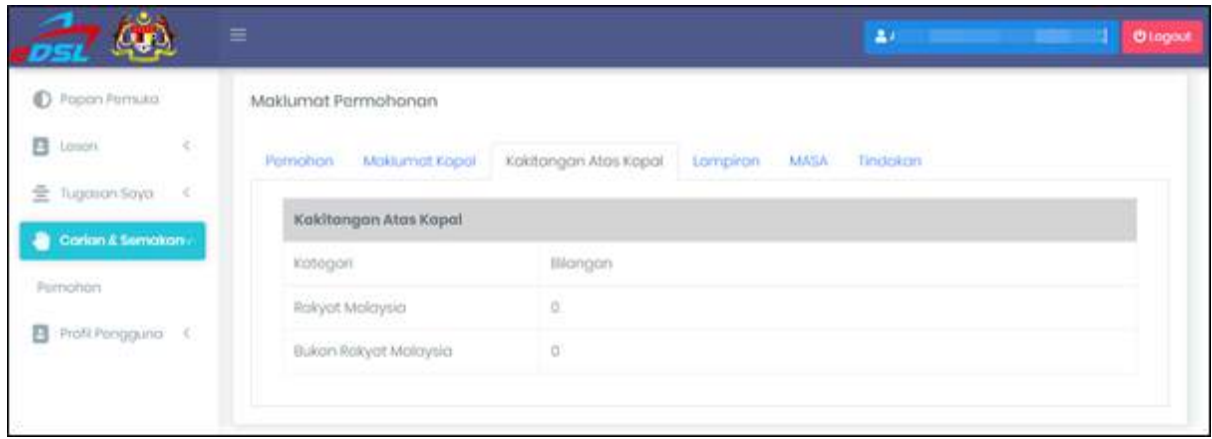

# **Rajah 69: Skrin Maklumat Kakitangan Atas Kapal**

- <span id="page-48-0"></span>• Klik tab Lampiran
- Sistem akan memaparkan skrin untuk lampiran
- Klik butang Must Turun untuk muat turun dokumen yang dipaparkan

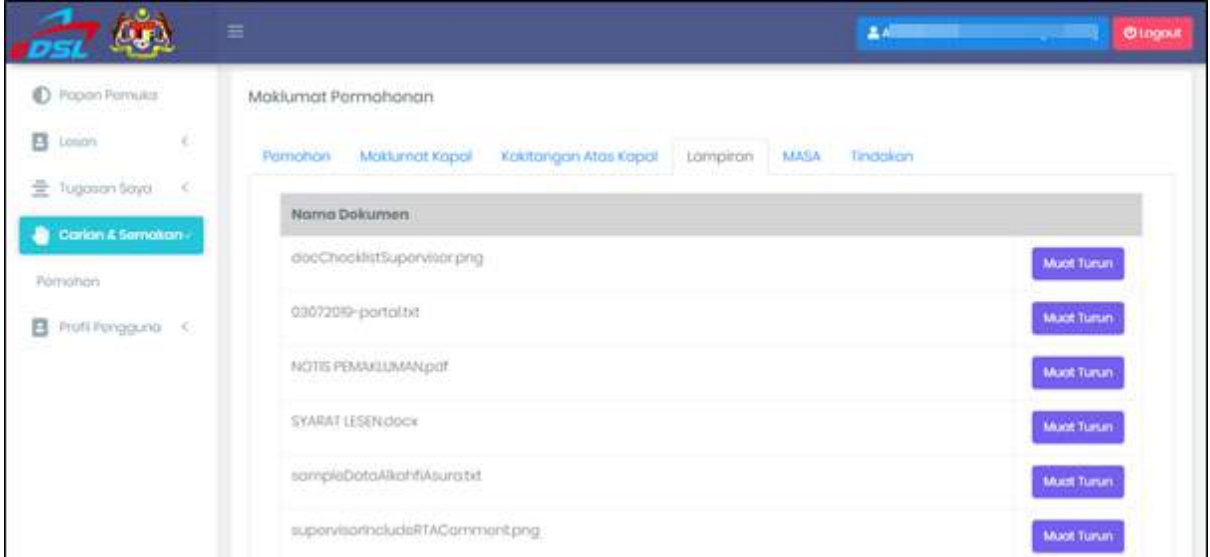

# **Rajah 70: Skrin Lampiran**

- <span id="page-48-1"></span>• Klik tab MASA
- Borang MASA akan dipaparkan

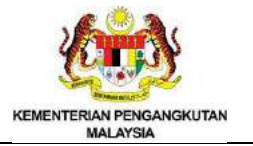

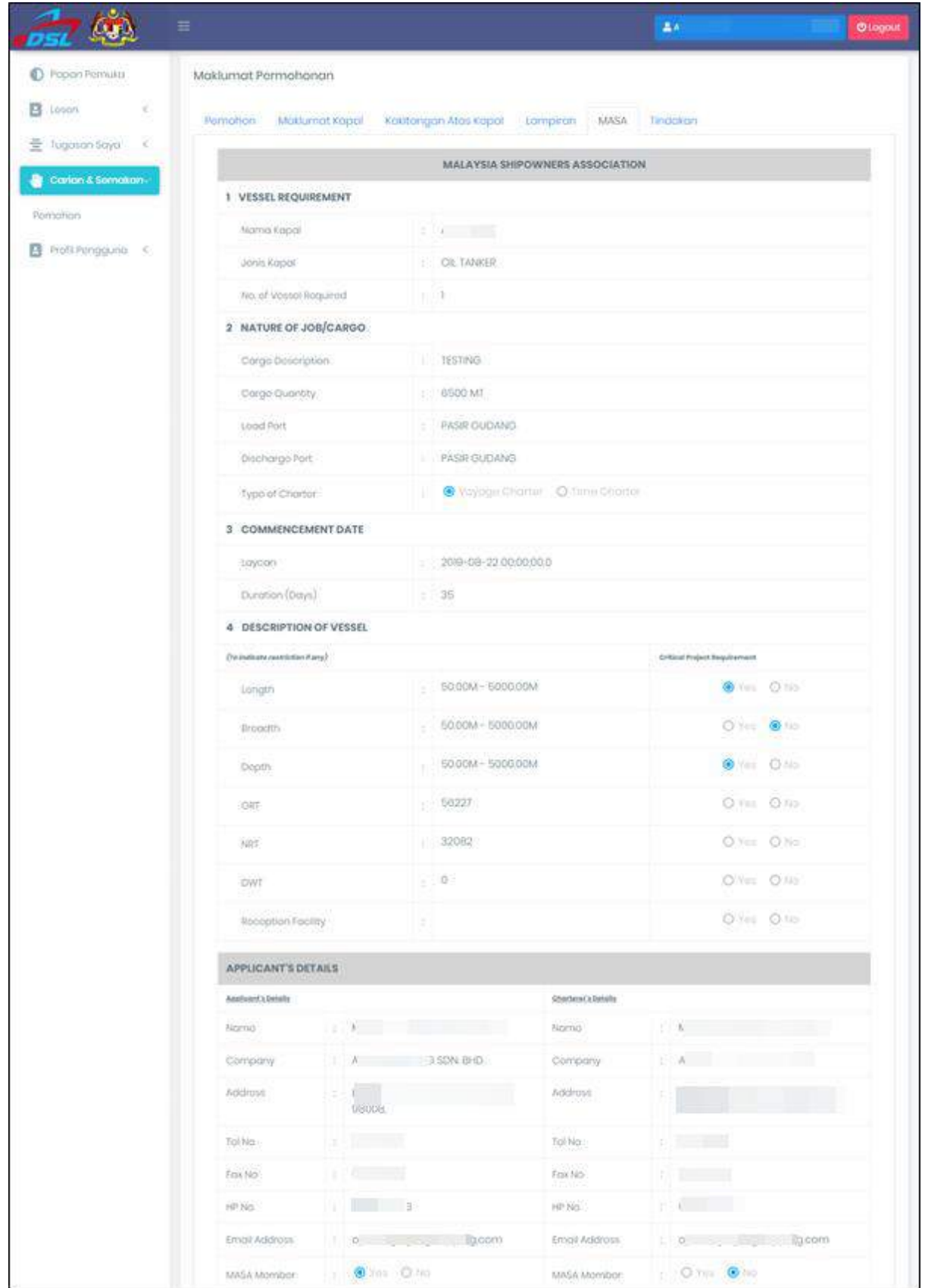

<span id="page-49-0"></span>**Rajah 71: Skrin MASA**

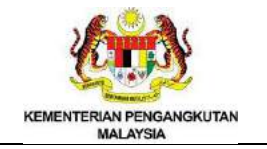

- Klik tab Tindakan
- Sistem akan memaparkan skrin untuk tindakan

| ost (v)                      | $\equiv$                | 1700 Bill Ball S<br><b>Olagout</b>                          |  |  |  |
|------------------------------|-------------------------|-------------------------------------------------------------|--|--|--|
| Papon Permilles              | Maklumat Permahonan     |                                                             |  |  |  |
| в<br>ĸ.<br>Losinh            | Pamohon Maldurnat Kapal | <b>MASA</b><br>Kautongan Atas Kapal<br>Lompiran<br>Tindakan |  |  |  |
| 量 Tugoson Soyo!<br>$\leq$    | <b>Tindakon</b>         |                                                             |  |  |  |
| Carion & Semokan<br>a        | Operator                | Somak                                                       |  |  |  |
| Pomonon<br>B hoff hingguna < | Tarikh                  | 22 Ogos 2010                                                |  |  |  |
|                              | Korrvoti                | disemak                                                     |  |  |  |
|                              | Supervisor              | Poroku                                                      |  |  |  |
|                              | Torildi.                | 22.Ogos 20%                                                 |  |  |  |
|                              | Körnon                  | dilutzaan                                                   |  |  |  |
|                              | Polukin                 | tutus                                                       |  |  |  |
|                              | Tonkh                   | 05 September 2019                                           |  |  |  |
|                              | Kornan                  | reject                                                      |  |  |  |
|                              | MASA                    | tukis                                                       |  |  |  |
|                              | Tookh                   | 22 Ogos 2019                                                |  |  |  |
|                              | Korrion                 | permahanan diterima                                         |  |  |  |
|                              | $313 - 8$               | Sokong                                                      |  |  |  |
|                              | Torich.                 | 22 Ogos 20th                                                |  |  |  |
|                              | Xornon                  | disoliong                                                   |  |  |  |

*Rajah 72: Skrin Tindakan*

- <span id="page-50-2"></span><span id="page-50-0"></span>5. Profil Pengguna
- <span id="page-50-1"></span>5.1 Kemaskini Kata Laluan
	- Klik menu "Profil Pengguna"
	- Klik menu "Kemaskini Kata Laluan"
	- Masukkan Kata Laluan baru
	- Masukkan Pengesahan Kata Laluan
	- Klik butang **Balapan**

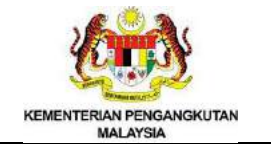

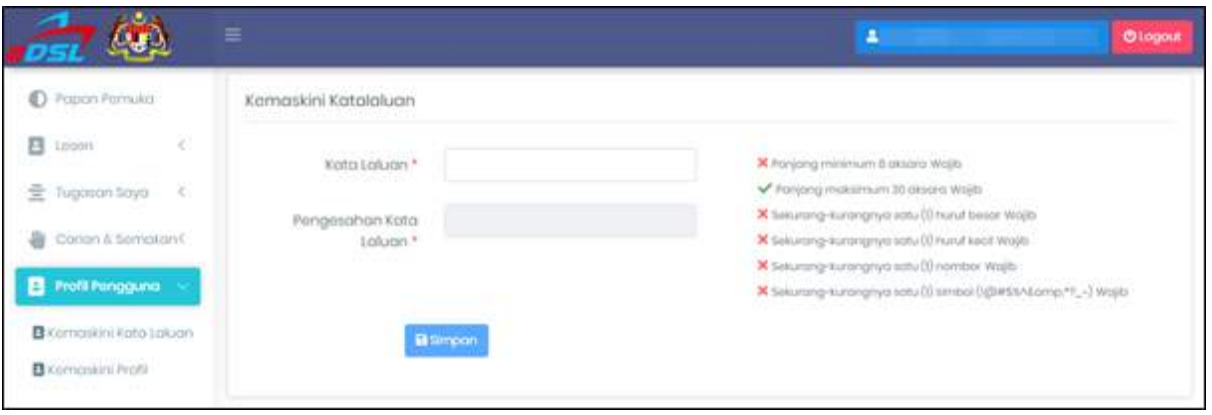

# **Rajah 73: Skrin Kemaskini Kata Laluan**

#### <span id="page-51-1"></span><span id="page-51-0"></span>5.2 Kemaskini Profil

- Klik menu "Profil Pengguna"
- Klik menu "Kemaskini Profil"
- Masukkan Emel baru
- **B** simpon • Klik butang

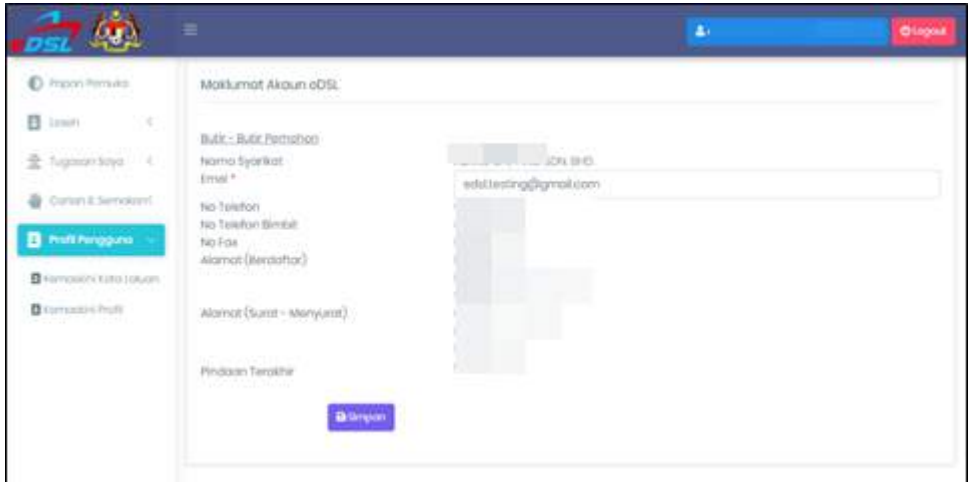

# **Rajah 74: Skrin Maklumat Akaun eDSL**

- <span id="page-51-2"></span>• Notifikasi "Record Successfully Updated" dipaparkan
- $\alpha$ • Klik butang

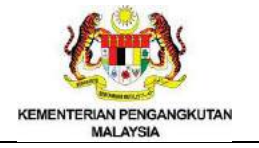

<span id="page-52-0"></span>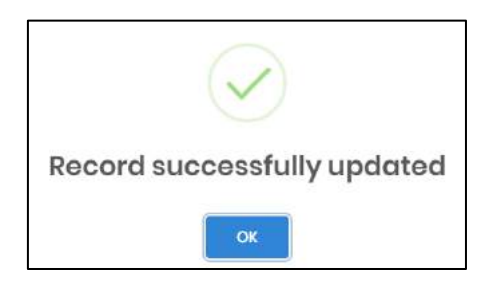

**Rajah 75: Skrin** *Record Successfully Updated*